# **Инструкция участника исследования компетенций учителей**

Листов 31

## СОДЕРЖАНИЕ

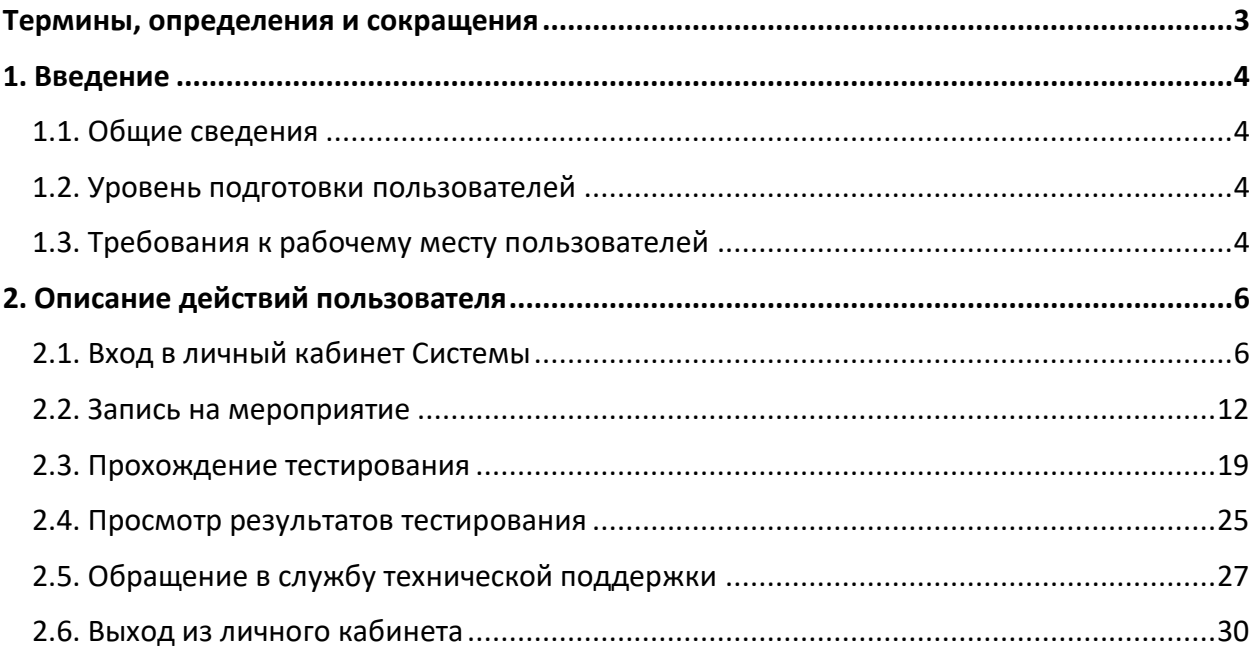

# ТЕРМИНЫ, ОПРЕДЕЛЕНИЯ И СОКРАЩЕНИЯ

<span id="page-2-0"></span>В таблице 1 приведен перечень используемых в документе сокращений и условных

обозначений.

**Таблица 1** – Перечень сокращений и условных обозначений

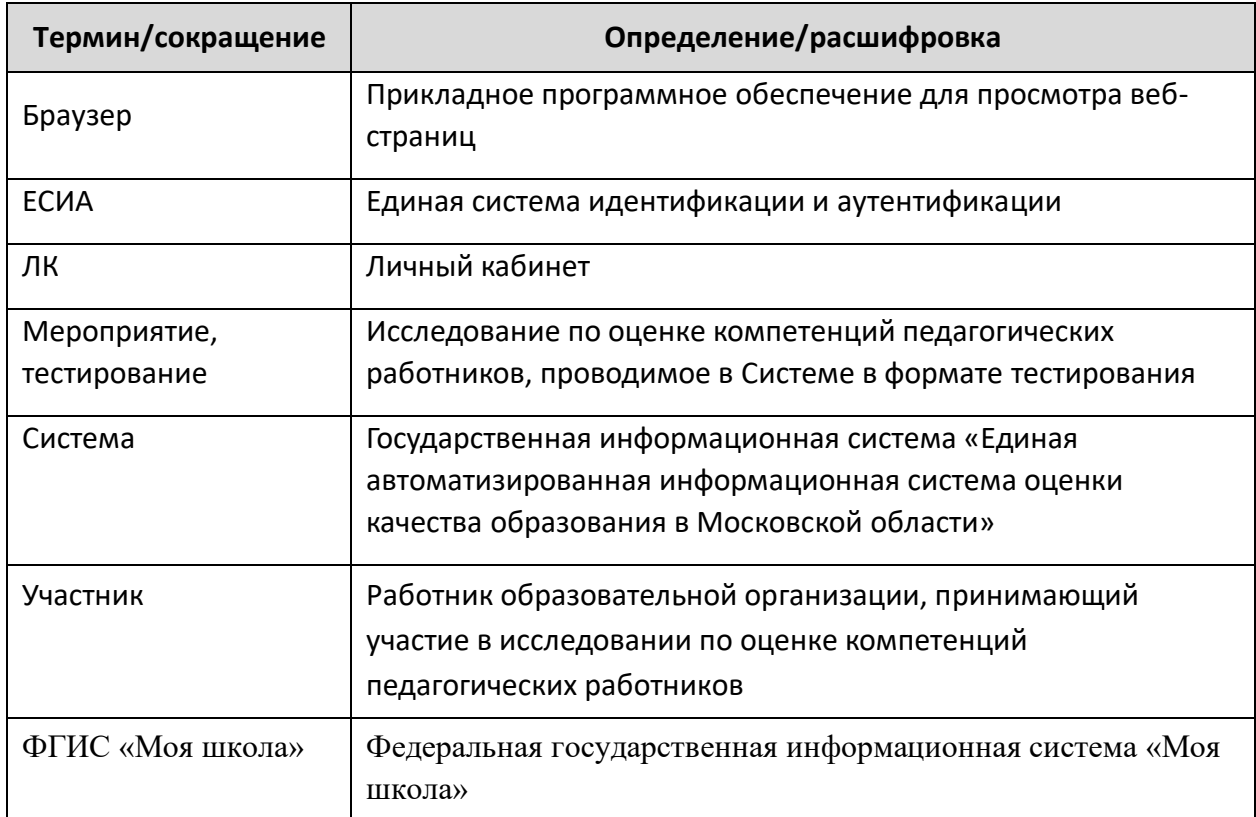

### 1. ВВЕДЕНИЕ

### <span id="page-3-1"></span><span id="page-3-0"></span>1.1. Общие сведения

Настоящий документ является инструкцией участника исследования по оценке компетенций педагогических работников в части использования Системы с целью прохождения следующих процедур:

1. запись на мероприятие (подача заявления на участие);

2. прохождение тестирования в пункте проведения исследования.

Действия участника мероприятия по прохождению указанных процедур описаны в подразделах 2.2 – 2.4 настоящей инструкции.

<span id="page-3-2"></span>Результаты мероприятия формируются с применением тестовых технологий и посредством автоматизированного способа оценивания.

### 1.2. Уровень подготовки пользователей

К работе с платформой допускаются лица, обладающие знаниями предметной области, имеющие базовые навыки по работе с персональным компьютером под управлением операционной системы и умеющие пользоваться браузером для работы в сети Интернет (далее – пользователь).

<span id="page-3-3"></span>Перед началом работы с Системой пользователю следует ознакомиться с информацией, приведенной в настоящей инструкции.

### 1.3. Требования к рабочему месту пользователей

Для работы с Системой рабочее место пользователя должно удовлетворять следующим минимальным требованиям к программному и техническому (аппаратному) обеспечению:

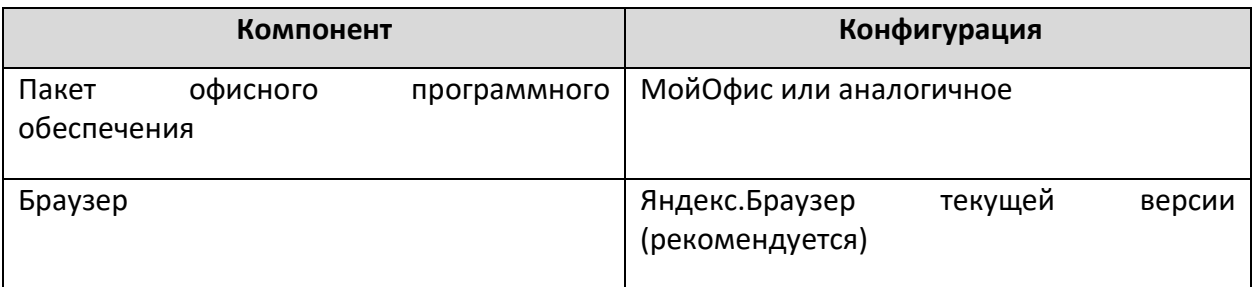

**Таблица 2** *–* Требования к конфигурации программного обеспечения

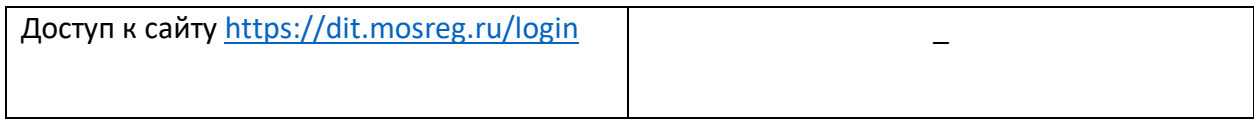

## **Таблица 3** *–* Требования к техническому (аппаратному) обеспечению

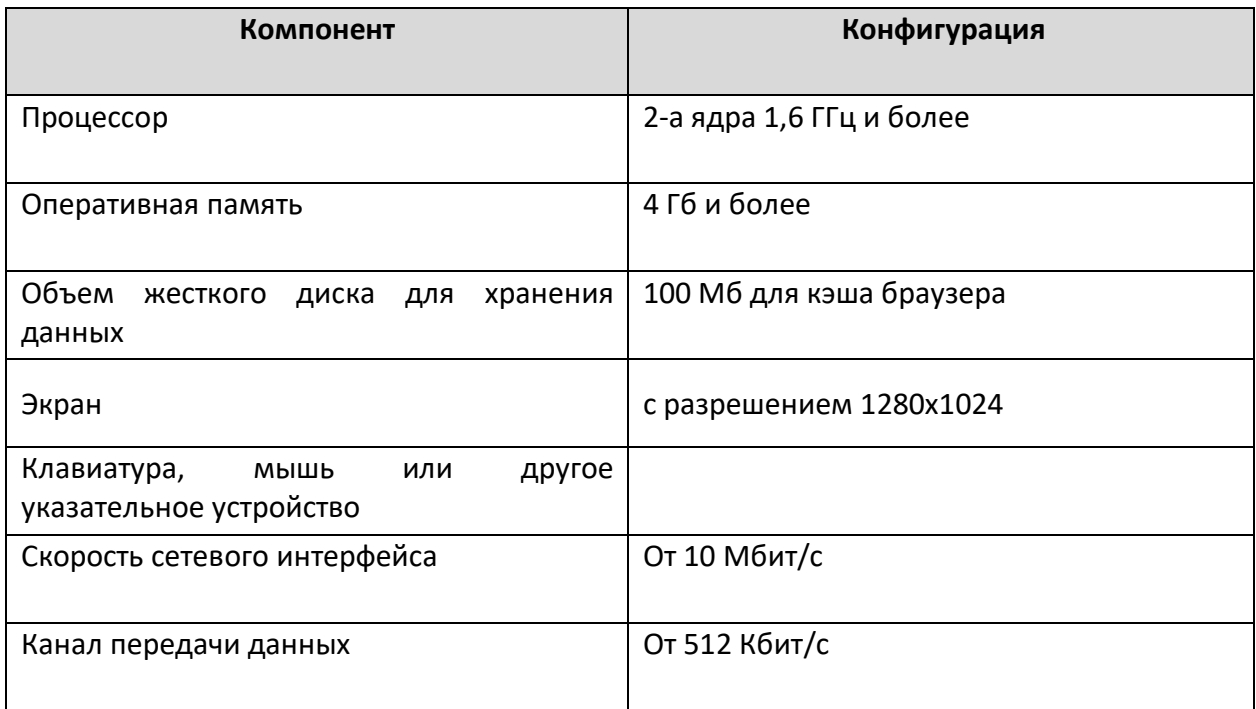

# 2. ОПИСАНИЕ ДЕЙСТВИЙ ПОЛЬЗОВАТЕЛЯ

### <span id="page-5-1"></span><span id="page-5-0"></span>2.1. Вход в личный кабинет Системы

Вход в личный кабинет Системы осуществляется с помощью ФГИС «Моя школа». **Важно!** Учителю для авторизации необходимо иметь учетную запись на портале **gosuslugi.ru**. В профиле обязательно указать корректные ФИО и СНИЛС. Если у вас нет учетной записи на портале госуслуг, вам необходимо [зарегистрироваться](https://esia.gosuslugi.ru/login/registration).

Для входа в Систему выполните следующие шаги:

1. Перейдите в браузере по адресу: <https://myschool.mosreg.ru/> или перейдите в браузере по адресу: <https://uslugi.mosreg.ru/> и на открывшейся странице в разделе «Сервисы» выберите раздел «Моя школа» [\(Рисунок](#page-9-0) 9).

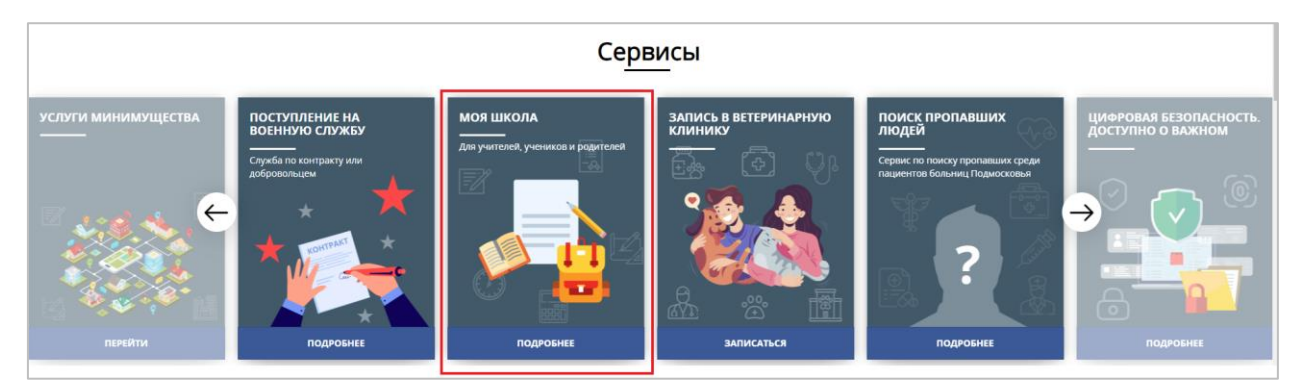

**Рисунок 1. Выбор сервиса**

После этого, для авторизации, выполните порядок действий, указанный в пунктах ниже.

<span id="page-5-2"></span>2. Нажмите на кнопку «Госуслуги» ([Рисунок](#page-5-2) 2).

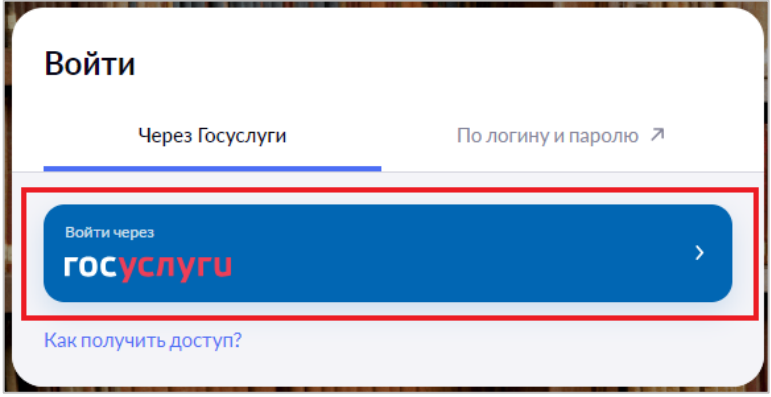

**Рисунок 2. Вход на портал**

3. В открывшемся окне авторизации введите логин и пароль от учетной записи портала gosuslugi.ru и нажмите на кнопку **«Войти»** ([Рисунок](#page-6-0) 3).

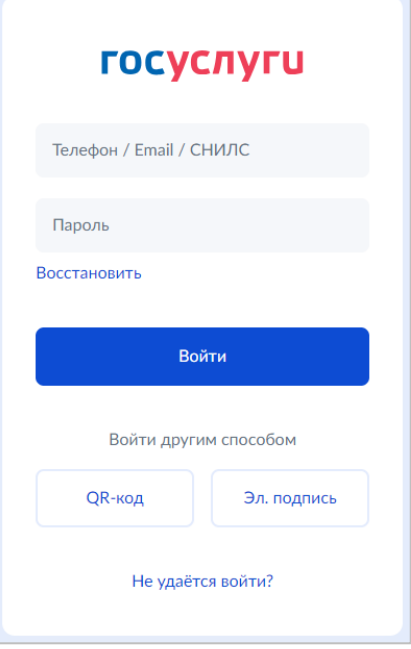

**Рисунок 3. Окно авторизации**

<span id="page-6-0"></span>4. При первичной авторизации вам необходимо предоставить доступ на просмотр данных на портале gosuslugi.ru ([Рисунок](#page-6-1) 4).

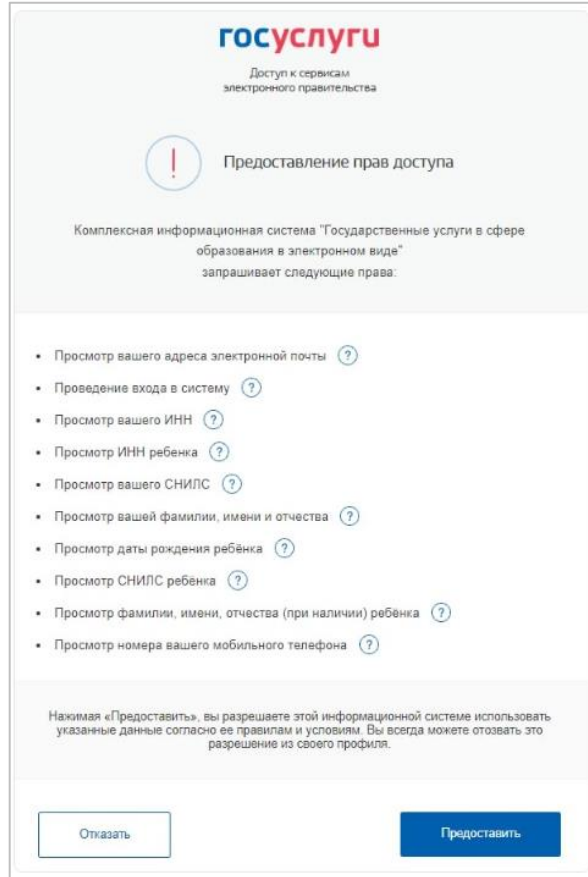

<span id="page-6-1"></span>**Рисунок 4. Предоставление прав доступа**

5. После успешно введенных логина, пароля и предоставления доступа на просмотр данных, вы попадете в «Кабинет учителя» ([Рисунок](#page-7-0) 5).

| мов школа 22 кивнегучили 2 Органовци обувани 9 библотов © Страно |                                 |              |                   |                   |             |                  |       | <b>Contractor</b> Contractor                                                                                                    |
|------------------------------------------------------------------|---------------------------------|--------------|-------------------|-------------------|-------------|------------------|-------|----------------------------------------------------------------------------------------------------|
| ∊                                                                |                                 |              |                   |                   |             |                  |       | The company and Chicagona .<br>$A$ , $B$ , $A$ ,                                                                                                    |
| мож инструменты.                                                 |                                 |              |                   |                   |             |                  |       |                                                                                                    |
| Moe pacnecause                                                   | Molt assumer   Patieveril creat |              |                   |                   |             |                  |       |                                                                                                    |
| <b>E</b> Hosocny                                                 | Рабочий стол                    |              |                   |                   |             |                  |       |                                                                                                    |
| Мироприятия<br>۰                                                 |                                 |              |                   |                   |             |                  |       |                                                                                                    |
| учтыный лиршес                                                   |                                 |              | Октябрь 2022 г.   |                   |             |                  | $<$ > | Время начать планирование нового учебного года!                                                                                                    |
| • Поурочное планирование                                         | <b>TIH</b>                      |              | $E^*$ $E^*$ $M^*$ |                   | 777         | $C6$ $BC$        |       | Ры менюти уже сийчас извесь сознанились испый 2022 - 2023 учебный год. Височным данным<br>ne avigency simplicity yorkidal car, it in internance pullerin. |
| <b>В</b> Мои классы                                              | 36                              | $22^{\circ}$ | 28                | $-24$             | 30          |                  | - 2   | Началь полицерование                                                                                                    |
|                                                                  |                                 | $1 - 4$      |                   |                   | $5 - 6 - 2$ | $W = V$          |       |                                                                                                    |
| <b>2</b> Домашние хадания                                        | 10 <sub>1</sub>                 | 35           | 12                | 3.78              |             | 14 15 16         |       |                                                                                                    |
|                                                                  |                                 |              |                   | 20                | 31          | $-22$ $-22$      |       |                                                                                                    |
| Нужна помощь?<br>Marina cascar!                                  | $^{24}$                         | $\infty$     | 26.               | $\boldsymbol{27}$ |             | 28 29 30         |       |                                                                                                    |
| Hanscan, nasc                                                    | 31.                             |              | <b>A</b>          | 31                | 187         | 2010/01/02 13:00 |       |                                                                                                    |

**Рисунок 5. Кабинет учителя**

<span id="page-7-0"></span>6. Для управления настройками учетной записи или перехода в другие сервисы «Моя школа» вам необходимо в профиле пользователя выбрать «Настройки аккаунта». Если у вас несколько ролей, то вы сразу попадаете на страницу управления настройками учетной записи ([Рисунок](#page-7-1) 6).

<span id="page-7-1"></span>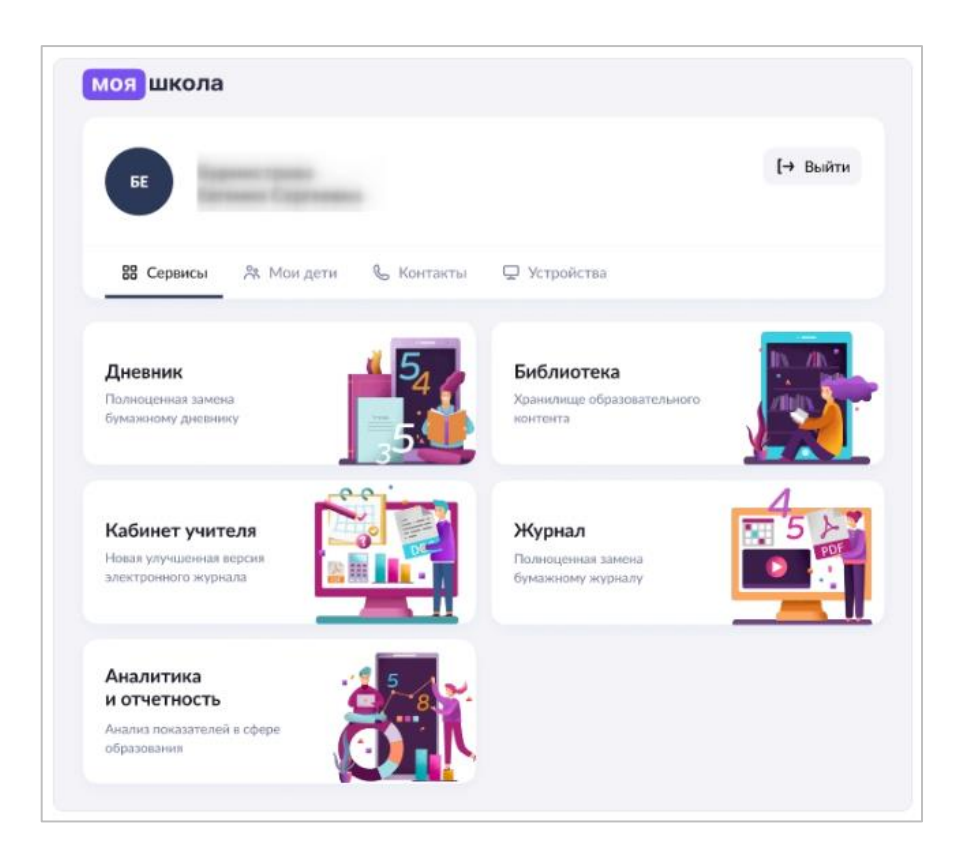

**Рисунок 6. Управление настройками учетной записи**

7. В личном кабинете ФГИС «Моя школа» выберите раздел «Кабинет учителя» [\(Рисунок](#page-8-0) 7).

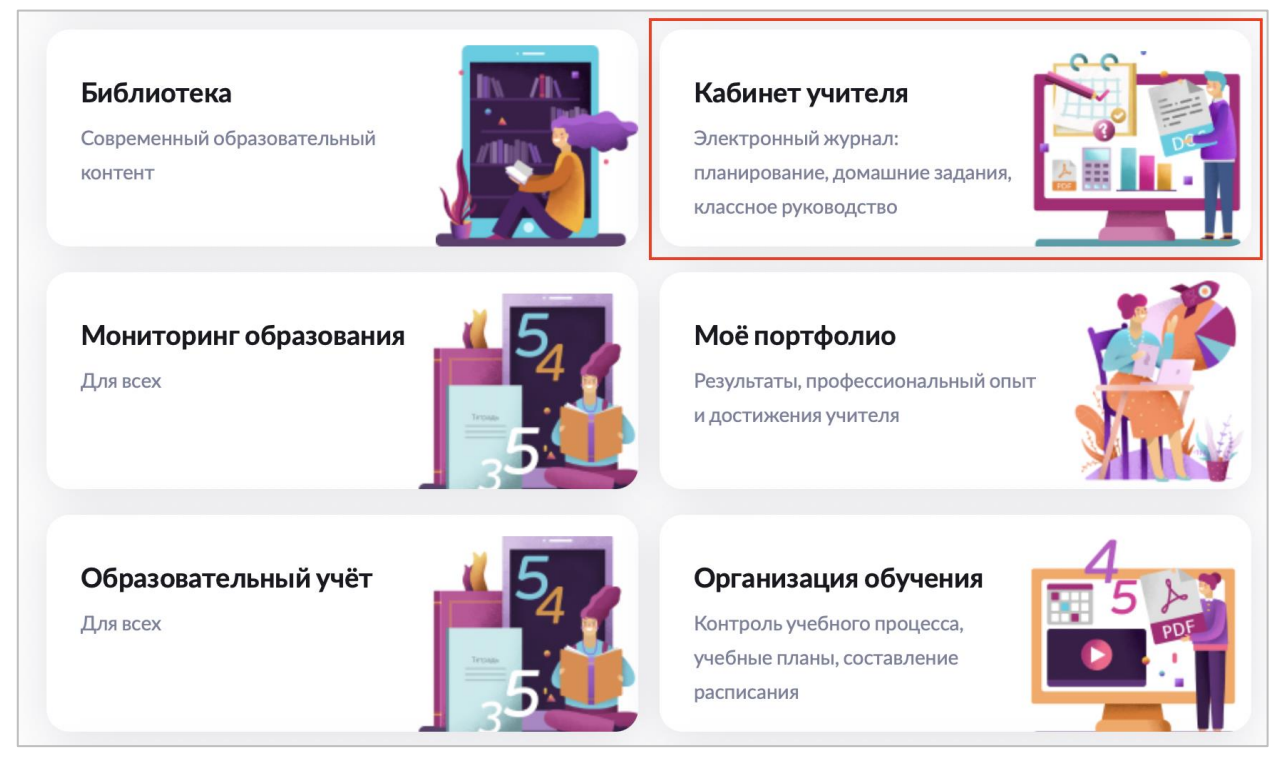

**Рисунок 7**. Выбор раздела «Кабинет учителя»

<span id="page-8-0"></span>8. Далее в левой части меню нажмите кнопку «Полезные ссылки» и в открывшемся перечне выберите пункт «ЕАИС ОКО» [\(Рисунок](#page-8-1) 8).

| Федеральный центр информационно-образовательных ресурсов<br>https://web.archive.org/web/20191121151247/http://fcior.edu.ru/                                                                                                    |  |
|----------------------------------------------------------------------------------------------------|--|
| $\equiv$<br>Kneedmas Finopogene<br>$\rightarrow$<br>22 Мой класс                                                                                                    |  |
| Расписание класса<br>Федеральный портал "Российское образование"<br>http://www.edu.ru/<br>Журналы класса                                                                                                    |  |
| <b>8</b> Уведомление о пропусках<br><b>AHARKS</b><br>Министерство просвещения Российской Федерации<br>http://edu.gov.ru/<br>o<br>• Отчеты учителя<br>$\rightarrow$                                                                                               |  |
| <b>(9 Отчеты кл. руководителя</b><br>$\rightarrow$<br>2 Отсутствующие сегодня<br>Единая коллекция цифровых образовательных ресурсов<br>http://school-collection.edu.ru/<br>ВНЕУРОЧНАЯ ДЕЯТЕЛЬНОСТЬ                                                               |  |
| $\rightarrow$<br>• Планирование<br>ГH<br><b>Мои группы</b><br>Школа Большого Города<br>http://school.moscow/<br>План деятельности<br>₩                                                                                                    |  |
| ДОП. ОБРАЗОВАНИЕ<br>$\overline{2}$<br>ЕАИС ОКО<br>https://dit.mosreg.ru/mySchoolLogin<br>Доп. общеразв. программы<br><b>В</b> Журналы объединений                                                                                                    |  |
| <b>ДОПОЛНИТЕЛЬНО</b><br>Карта талантов<br>https://talent.mosreg.ru/<br>(1)<br>• Полезные ссылки                                                                                                    |  |
| <b>H</b> Apxile<br>доступно в<br>Загрузите в<br><b>App Store</b><br>Написать нам<br><b>Google Play</b>                                                                                                    |  |
| Нужна помощь?<br>Правительство<br>Ý.<br>Министерство цифрового развития, связи<br>Министерство просвещения<br>Мы на связи!<br>$\mathcal{X}$<br>Москвы<br>и массовых коммуникаций Российской Федерации<br>Российской Федерации<br>Написать нам<br>Версия 7.5.0.04 |  |

**Рисунок 8**. Переход к Системе

<span id="page-8-1"></span>9. Выполнится переход к Системе. На этом процесс авторизации будет завершен, переходите к выполнению шагов подраздела 2.2. настоящей инструкции.

В случае, если Вы являетесь педагогическим работником СПО или частной школы, войдите в Систему с помощью Школьного портала и выполните следующие шаги:

1. Перейдите в браузере по адресу: [https://uslugi.mosreg.ru/.](https://uslugi.mosreg.ru/)

2. На открывшейся странице в поисковую строку внесите текст «Школьный портал» и нажмите «Enter» [\(Рисунок](#page-9-0) 9).

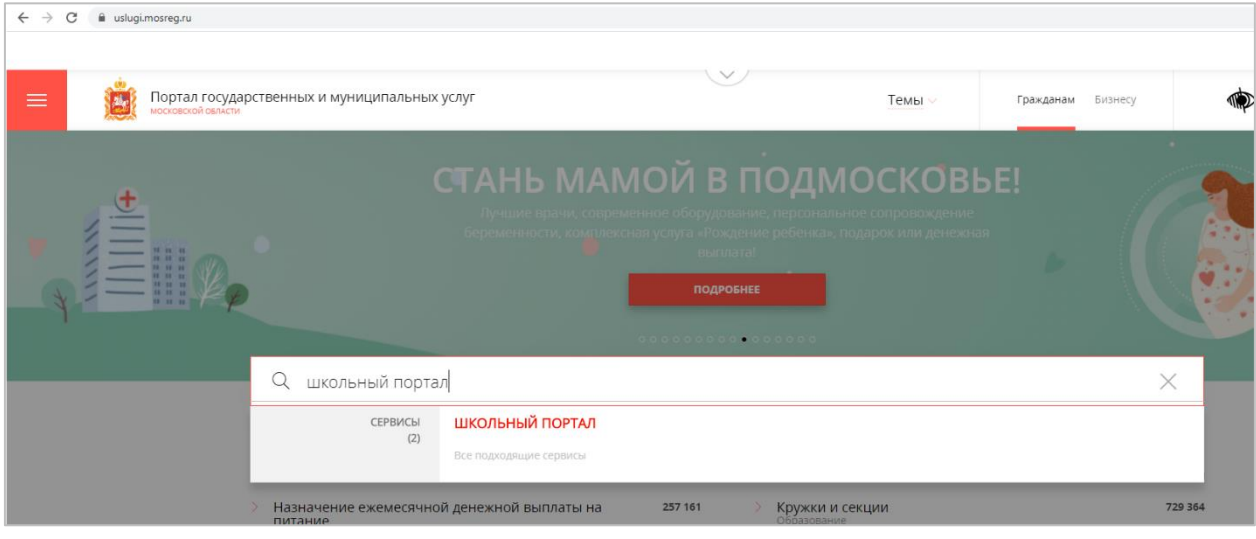

**Рисунок 9.** Выполнение поиска

<span id="page-9-0"></span>3. Из перечня представленных сервисов найдите сервис «Школьный портал» [\(Рисунок](#page-9-1) 10).

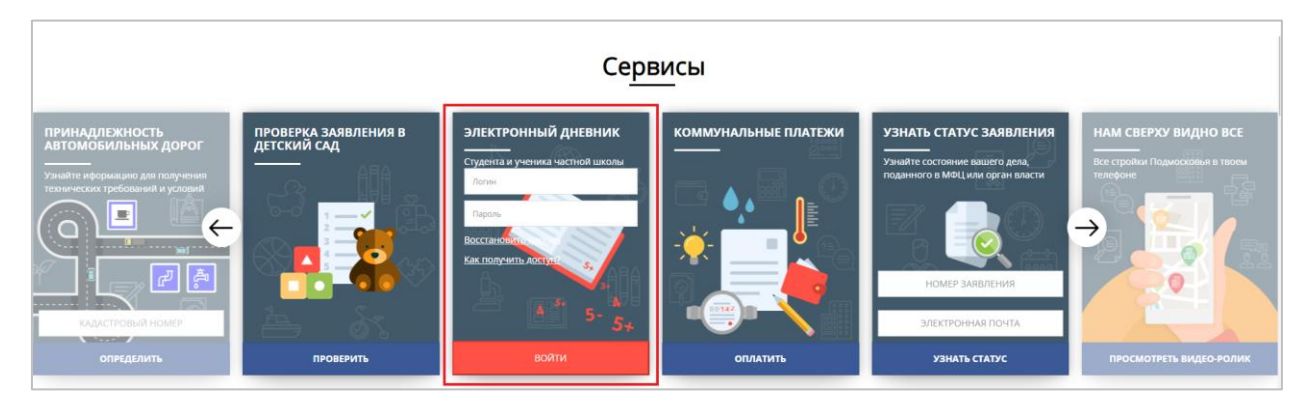

**Рисунок 10.** Выбор сервиса

<span id="page-9-1"></span>4. В окне входа введите логин и пароль, нажмите кнопку «Войти» [\(Рисунок](#page-10-0) 11).

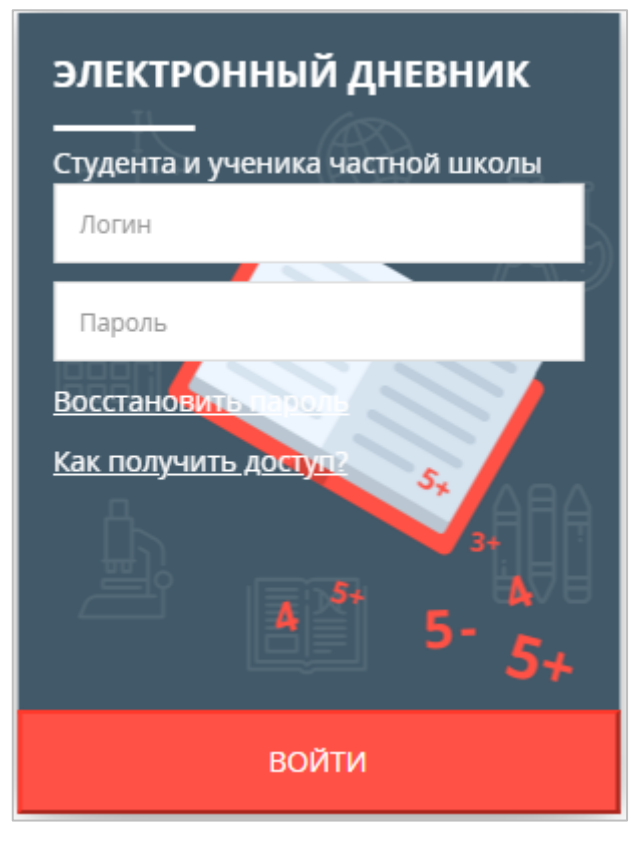

**Рисунок 11.** Авторизация

<span id="page-10-0"></span>5. После авторизации нажмите кнопку «Перейти» [\(Рисунок](#page-10-1) 12). Осуществится переход в личный кабинет Школьного портала.

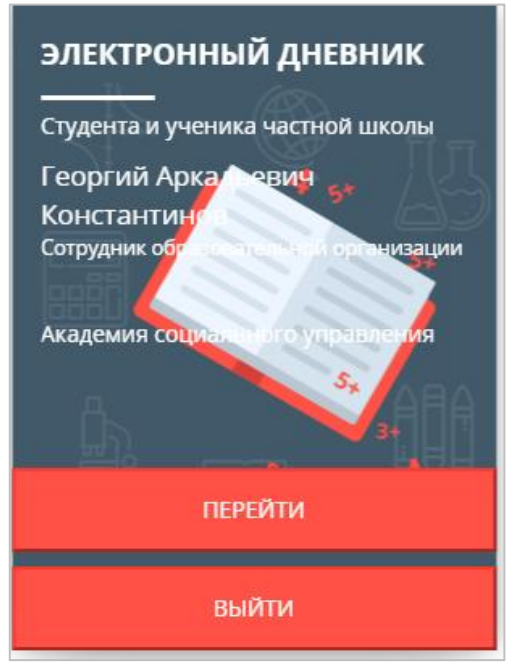

**Рисунок 12.** Переход на Школьный портал

<span id="page-10-1"></span>6. Для перехода к Системе в личном кабинете Школьного портала во вкладке «Образование» нажмите кнопку «Ещё», затем выберите пункт «ОКО» [\(Рисунок](#page-11-1) 13).

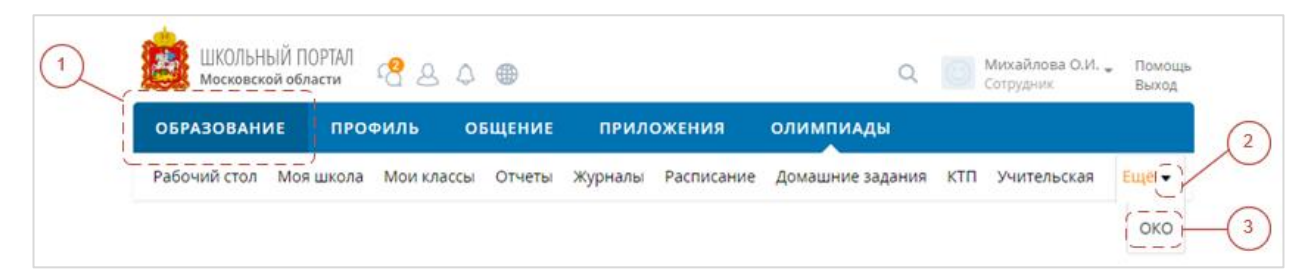

**Рисунок 13.** Переход со Школьного портала в Систему

### <span id="page-11-1"></span>**Примечание:**

Если введенный пароль и/или логин оказался неверным, появится сообщение «Ошибка в логине или пароле. Проверьте правильность заполнения полей». Обновите пользовательские данные и попробуйте снова войти в систему.

Если Вы забыли пароль или не можете получить доступ, прочтите инструкцию «Восстановить пароль» и «Как получить доступ?» соответственно [\(Рисунок](#page-10-0) 11). После выполнения рекомендаций, указанных в данных инструкциях, попробуйте войти на Школьный портал.

<span id="page-11-0"></span>7. При правильном выполнении вышеперечисленных пунктов выполнится переход к Системе.

### 2.2. Запись на мероприятие

Запись на тестирование осуществляется в разделе «Оценка компетенций» и предполагает подачу электронного заявления на участие с указанием пункта и даты проведения.

Для записи на мероприятие выполните следующие действия:

1. Перейдите в раздел «Оценка компетенций» и на открывшейся странице нажмите кнопку «Подать заявление» ([Рисунок](#page-11-2) 14).

| EAMC OKO                                 | Оценка компетенций<br>Текущие заявления                    |                                                            |                       |                           |                           |           | + Подать заявление       |
|------------------------------------------|------------------------------------------------------------|------------------------------------------------------------|-----------------------|---------------------------|---------------------------|-----------|--------------------------|
| Георгий К.<br>Результаты                 | Должность                                                  | Тема/предмет                                               | Дата подачи<br>заявки | Дата<br>проведения $\vee$ | Статус                    | Результат | Статистика               |
| Мои анкеты<br>Экспертиза                 | Педагог                                                    | История                                                    | 19.05.2023<br>09:39   | 19.05.2023 12:00          | Вы отсутствовали          |           |                          |
| Тестирование<br>учителей                 | Учитель-дефектолог (учитель-логопед)                       | Учитель-дефектолог (учитель-логопед)                       | 10.05.2023<br>09:24   | 13.05.2023 09:00          | Отменено                  |           |                          |
| Аттестация<br>Внутришкольная             | Музыка (концертмейстер)                                    | Музыка (концертмейстер)                                    | 28.04.2023<br>15:27   | 28.04.2023 15:30          | Тестирование<br>выполнено | $\circ$   | Посмотреть<br>результаты |
| оценка качества<br>образования<br>Оценка | Педагог                                                    | Тренировочный тест                                         | 28.04.2023<br>09:34   | 28.04.2023 13:30          | Отменено                  |           |                          |
| компетенций<br>Кадровый резерв           | Педагог                                                    | Тренировочный тест                                         | 28.04.2023<br>09:34   | 28.04.2023 13:30          | Отменено                  |           |                          |
| дпо<br>Аналитика                         | Инструктор по труду (мастер производственного<br>обучения) | Инструктор по труду (мастер производственного<br>обучения) | 31.03.2023<br>20:51   | 06.04.2023 09:50          | Тестирование<br>выполнено | $\circ$   | Посмотреть<br>результаты |
|                                          | Педагог                                                    | Демонстрация                                               | 05.04.2023<br>19:20   | 05.04.2023 19:20          | Тестирование<br>выполнено | $\circ$   | Посмотреть<br>результаты |

<span id="page-11-2"></span>**Рисунок 14. Подача заявления в разделе "Оценка компетенций"**

2. На странице «Новое заявление» укажите должность, выбрав необходимую позицию

из выпадающего списка [\(Рисунок](#page-12-0) 15).

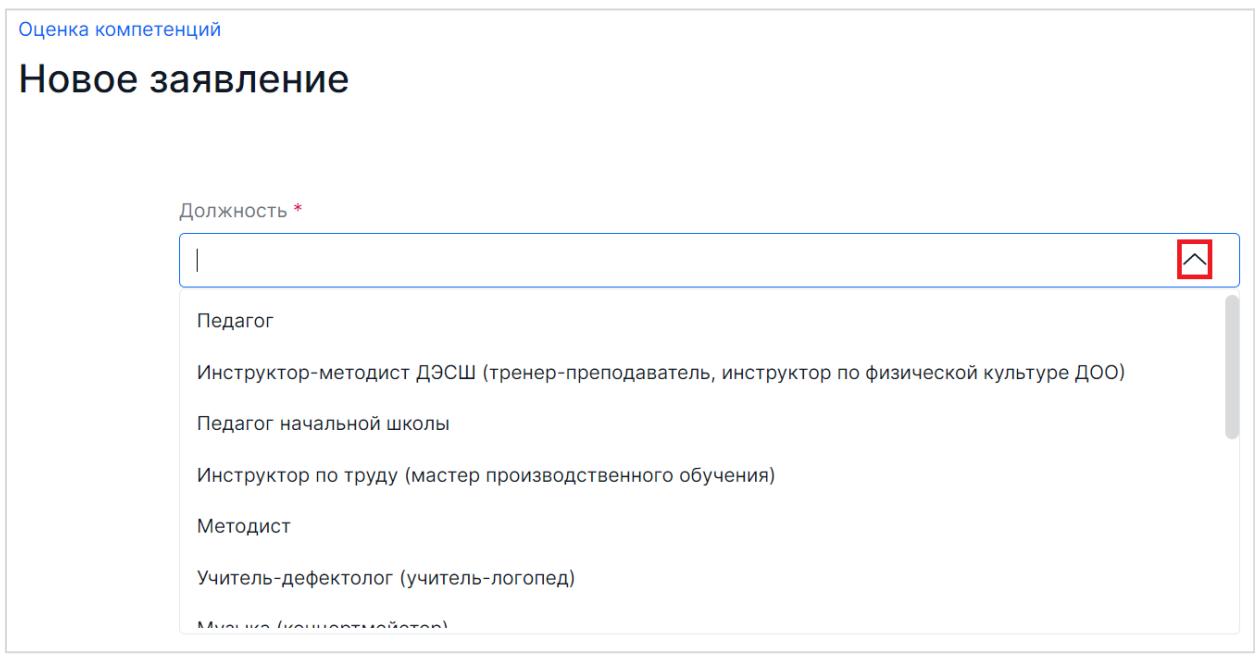

**Рисунок 15.** Выбор должности из выпадающего списка

<span id="page-12-0"></span>3. В блоке «Тема/предмет» из выпадающего списка выберите предмет, по которому Вы будете проходить тестирование ([Рисунок](#page-12-1) 16).

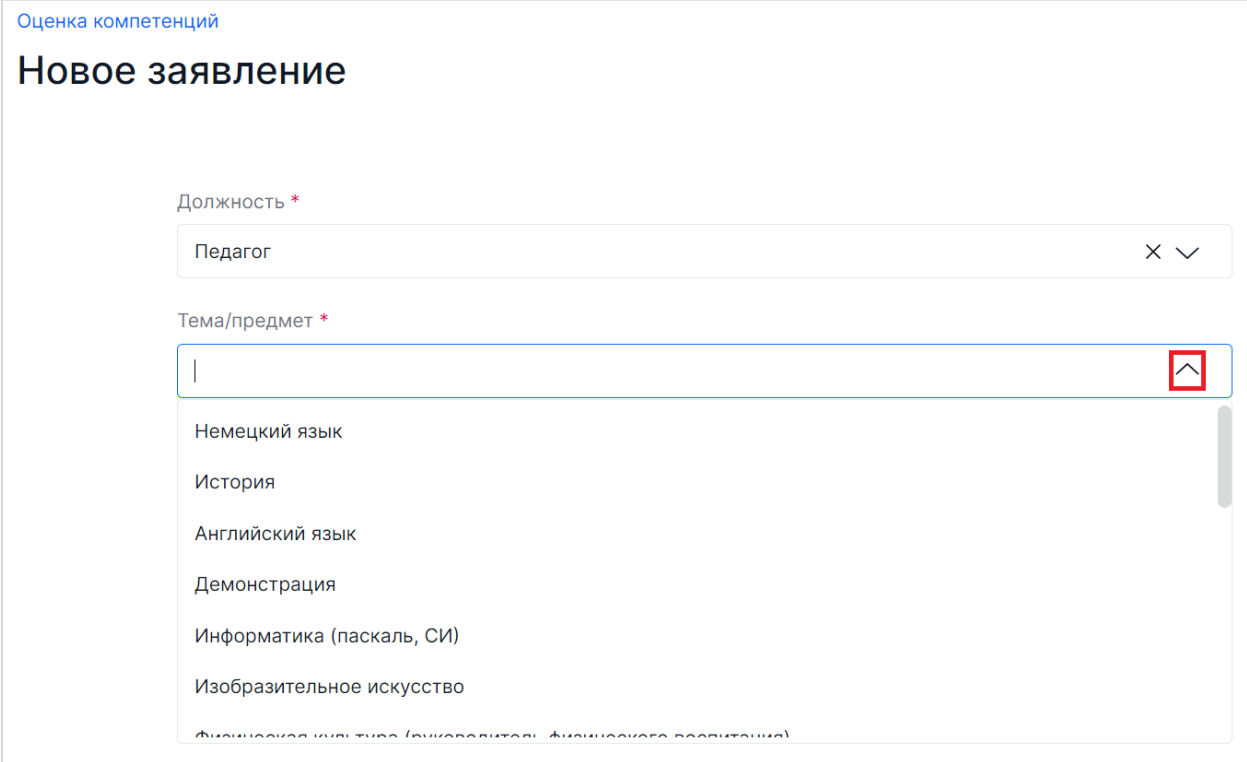

**Рисунок 16. Выбор темы тестирования**

<span id="page-12-1"></span>4. Нажмите на кнопку «Выбрать дату и место проведения» ([Рисунок](#page-13-0) 17).

### **Внимание!**

Кнопка «Выбрать дату и место проведения» появляется только после указания должности и предмета тестирования.

**ВАЖНО!** При подаче заявки на очное РИКУ нельзя выбирать пункт с названием школы. Данные пункты созданы **для участников коллективных заявок** и предназначены для педагогов определенной образовательной организации.

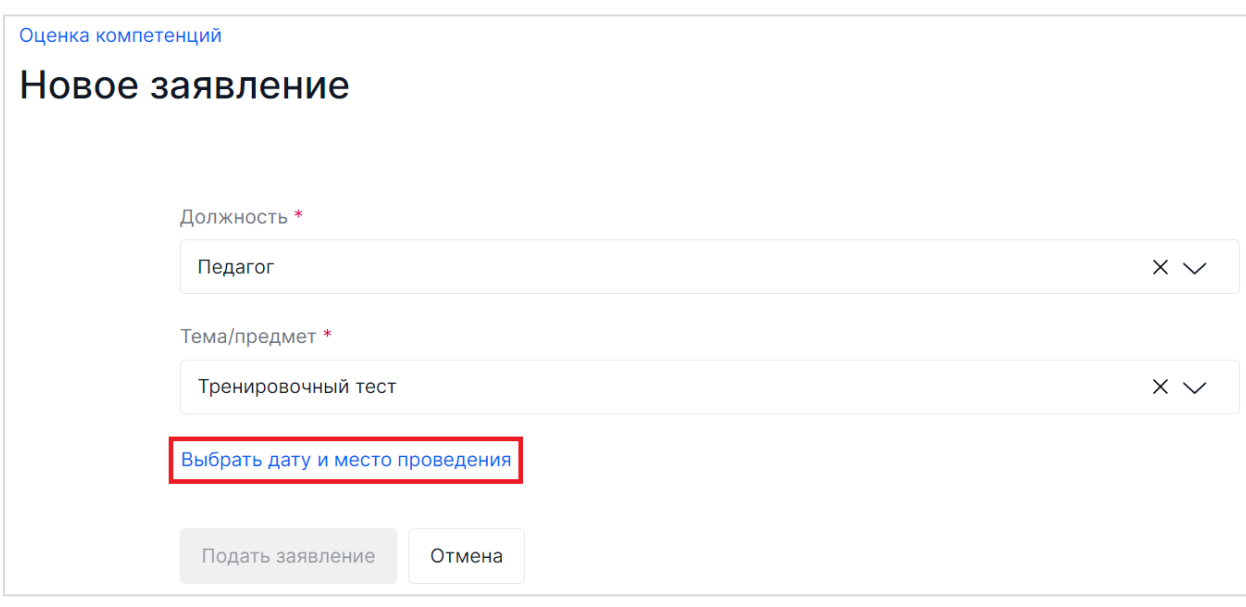

**Рисунок 17. Кнопка «Выбрать дату и место проведения»**

<span id="page-13-0"></span>5. В открывшемся календаре выберите дату и время проведения тестирования ([Рисунок](#page-14-0) 18).

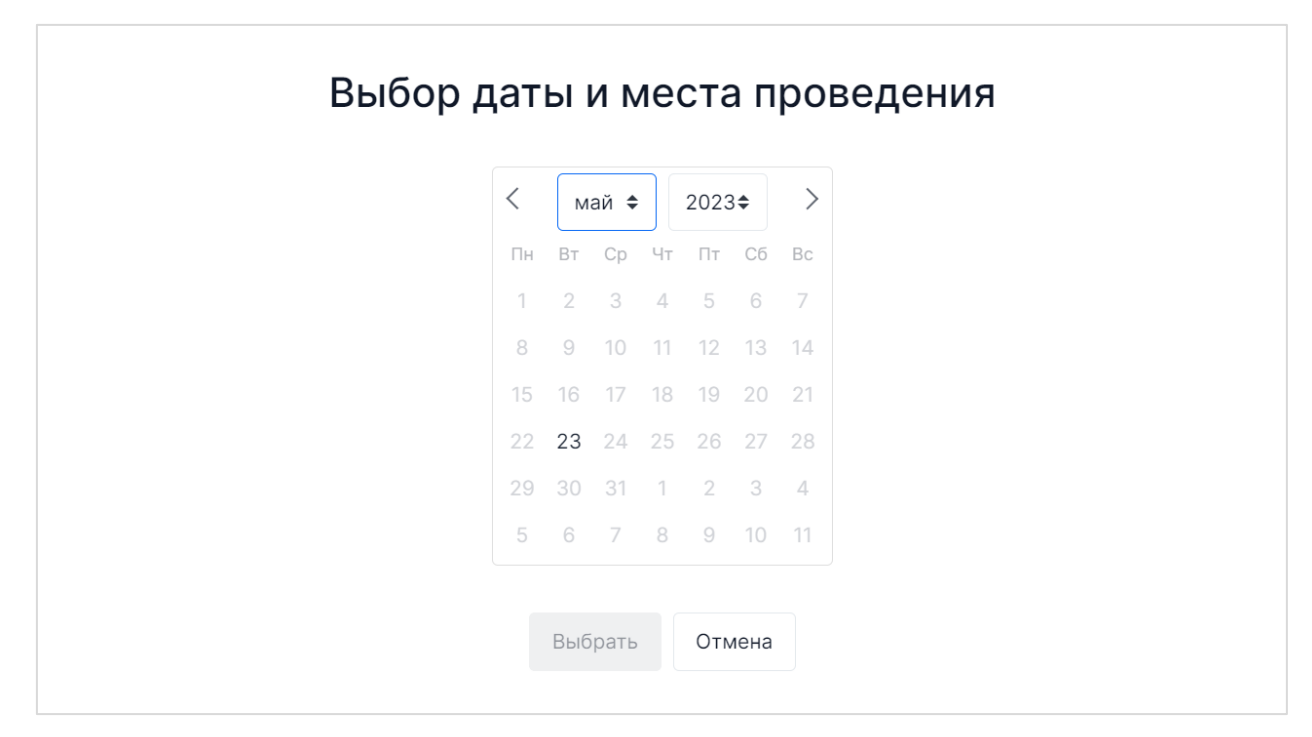

#### **Рисунок 18. График проведения мероприятий**

<span id="page-14-0"></span>6. После выбора даты проведения мероприятия отобразится перечень пунктов проведения тестирования. Для удобного поиска пункта проведения воспользуйтесь комбинацией клавиш CTRL+F. Выберите один из предложенных пунктов проведения тестирования и время начала сессии, после чего посмотрите количество оставшихся свободных мест для данного пункта проведения на данную сессию ([Рисунок](#page-15-0) 19). Если свободных мест нет, выберите другую сессию в данном пункте проведения или другой пункт. Нажмите кнопку «Выбрать».

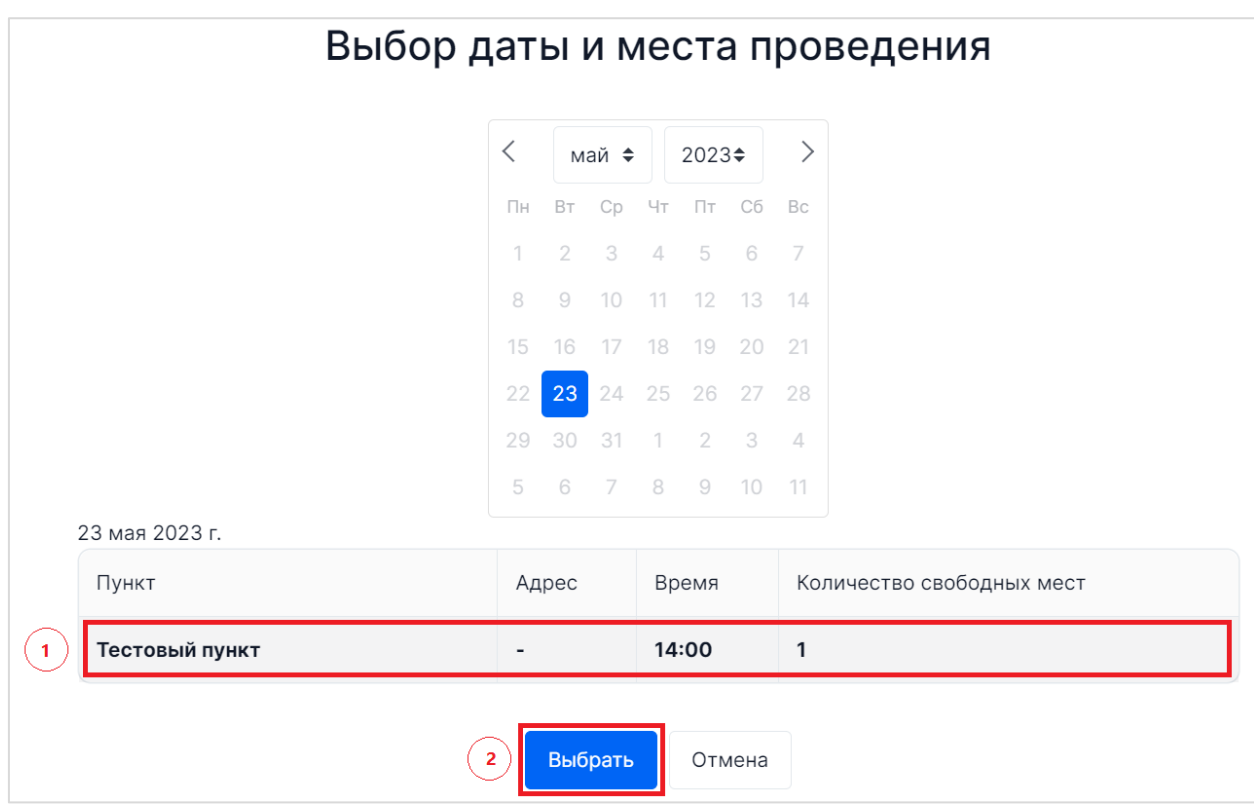

**Рисунок 19.** Выбор даты и пункта проведения мероприятия

<span id="page-15-0"></span>7. Информация о дате, пункте и времени проведения тестирования будет отображена на странице «Новое заявление» ([Рисунок](#page-15-1) 20). При необходимости ее можно изменить, нажав на кнопку «Изменить дату и место проведения».

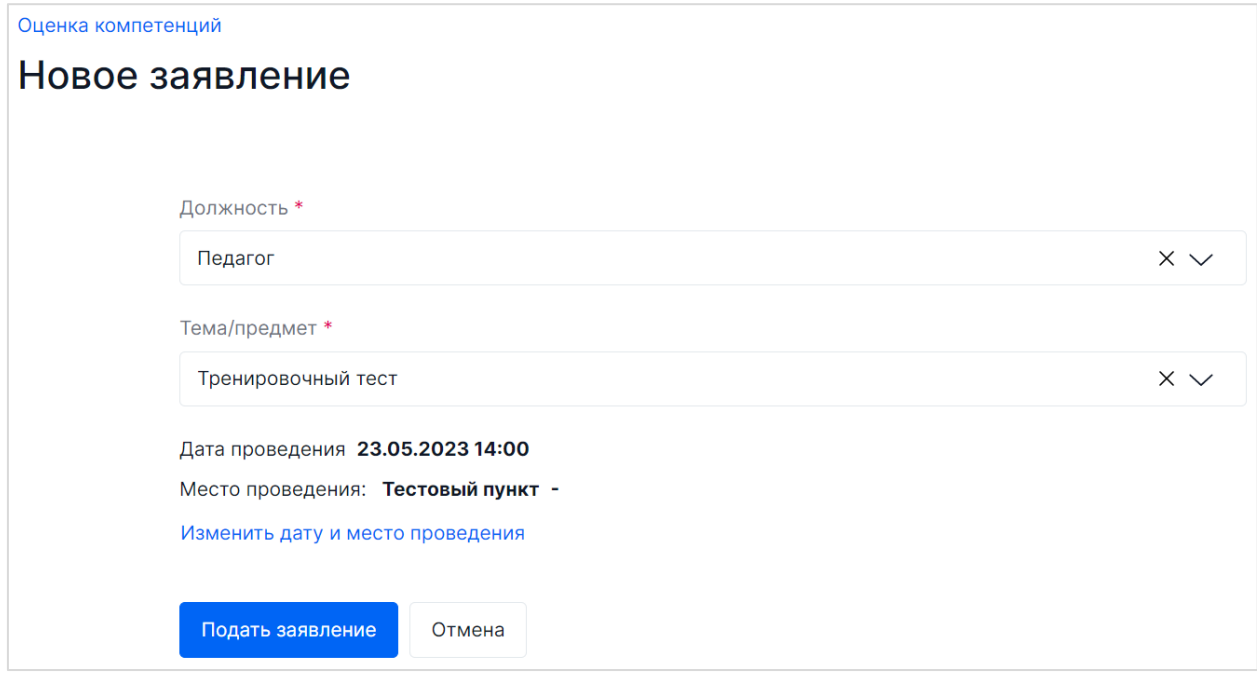

**Рисунок 20.** Информация о выбранных дате, месте и времени проведения тестирования

<span id="page-15-1"></span>8. После окончательного выбора пункта и времени проведения мероприятия нажмите на кнопку «Подать заявление» ([Рисунок](#page-16-0) 21).

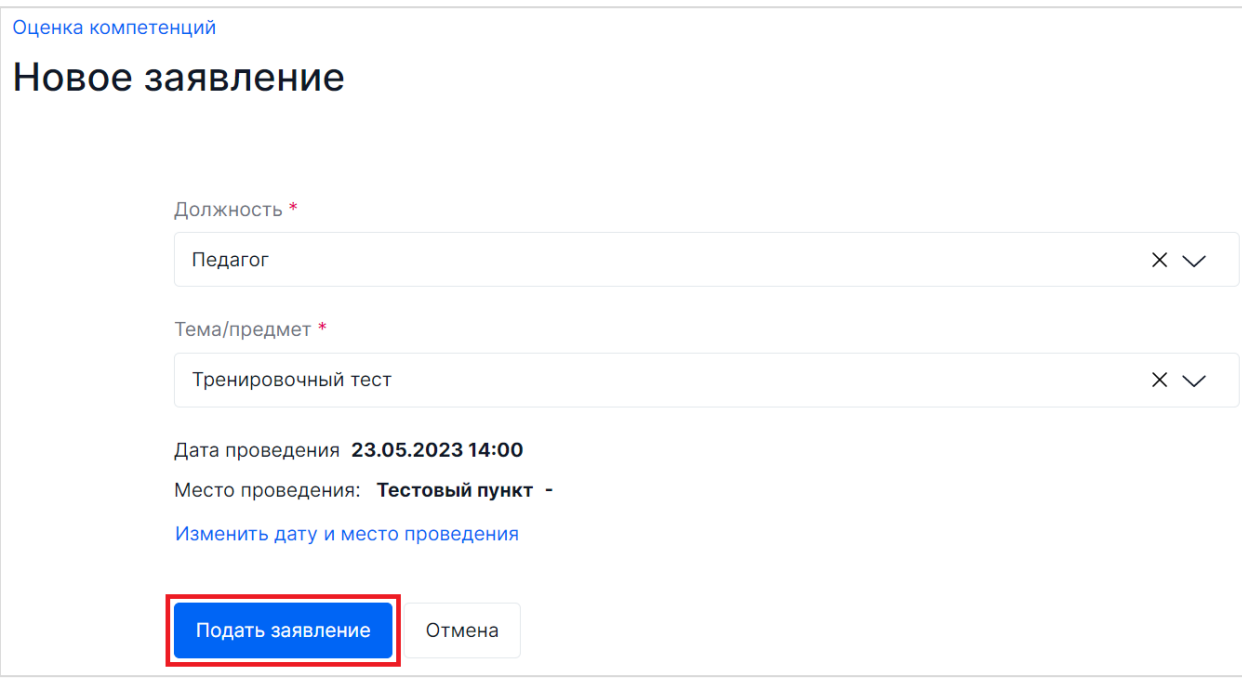

### **Рисунок 21. Кнопка «Подать заявление»**

#### <span id="page-16-0"></span>**Примечание:**

Вы также можете прервать процесс подачи заявления, нажав на кнопку «Отмена».

#### **Внимание!**

В случае если Вы уже приняли участие в мероприятии, Система не позволит записаться на тестирование с такой же должностью и предметом в течение текущего учебного года и выдаст уведомление с указанием даты, начиная с которой можно будет подать заявление.

9. Вся информация о Вашей записи будет отображаться в карточке заявления ([Рисунок](#page-17-0)  [22\)](#page-17-0).

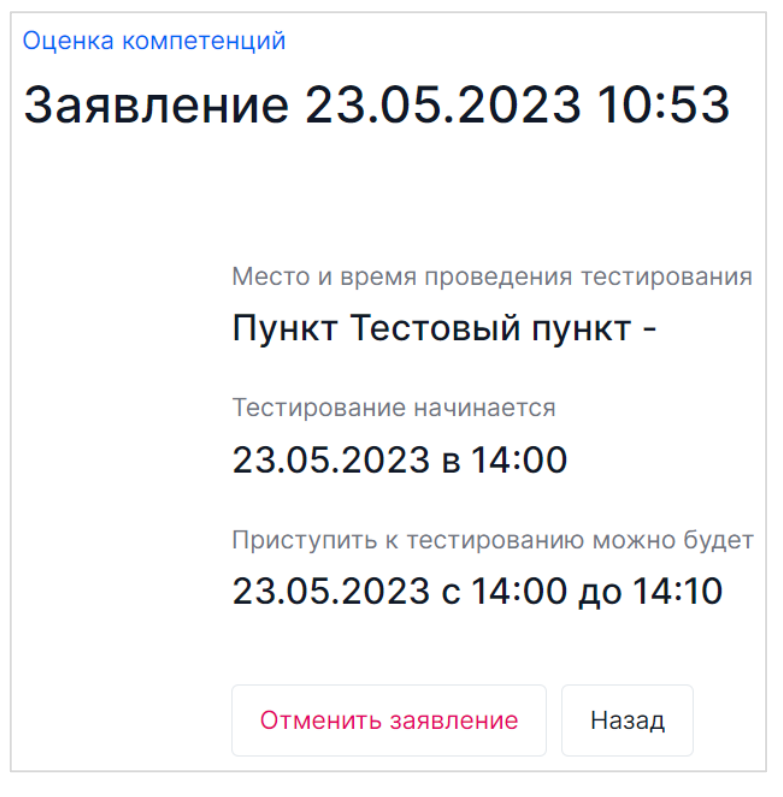

**Рисунок 22. Информация о записи на тестирование**

<span id="page-17-0"></span>**Примечание:**

При необходимости Вы можете отменить заявление, нажав на кнопку «Отменить заявление» и подтвердив действие во всплывающем окне ([Рисунок](#page-17-1) 23).

#### **Внимание!**

**Отмененное заявление не подлежит восстановлению, и после его отмены участие в мероприятии возможно только при подаче нового заявления** путем выполнения пунктов 1-9 подраздела 2.2 «Запись на тестирование».

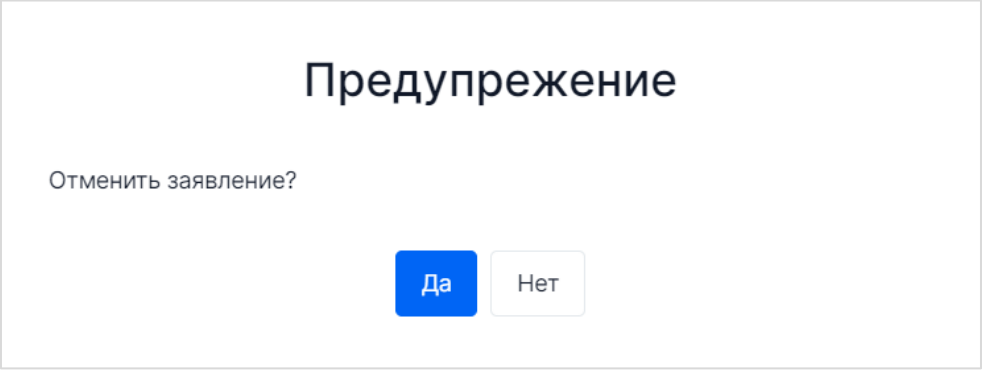

**Рисунок 23. Подтверждение отмены заявления**

<span id="page-17-1"></span>10. Для того чтобы вернуться на страницу «Оценка компетенций учителей», нажмите кнопку «Назад» в карточке заявления.

11. По наступлению даты проведения мероприятия придите в выбранный пункт для выполнения тестирования. При себе необходимо иметь логин и пароль от личного кабинета Системы.

### <span id="page-18-0"></span>2.3. Прохождение тестирования

Для прохождения тестирования выполните следующие действия:

1. Перейдите в раздел «Оценка компетенций» и на открывшейся странице из перечня заявлений выберите то, по которому предстоит пройти тестирование ([Рисунок](#page-18-1) 24).

| B                         | <b>EAMC OKO</b>                                 | Оценка компетенций                                         |                                                            | + Подать заявление<br>Поиск |                                    |                           |           |                          |
|---------------------------|-------------------------------------------------|------------------------------------------------------------|------------------------------------------------------------|-----------------------------|------------------------------------|---------------------------|-----------|--------------------------|
| Ξ                         | Георгий К.                                      | Текущие заявления                                          |                                                            |                             |                                    |                           |           |                          |
| ġø                        | Результаты<br>Мои анкеты                        | Должность                                                  | Тема/предмет                                               | Дата<br>подачи<br>заявки    | Дата<br>проведения<br>$\checkmark$ | Статус                    | Результат | Статистика               |
| Eg<br>恩                   | Экспертиза                                      | $\overline{2}$<br>Педагог                                  | Тренировочный тест                                         | 23.05.2023<br>10:53         | 23.05.2023 14:00                   | Вы<br>зарегистрированы    |           |                          |
| $\mathbb{R}^{\checkmark}$ | Тестирование<br>учителей                        | Учитель-дефектолог (учитель-логопед)                       | Учитель-дефектолог (учитель-логопед)                       | 10.05.2023<br>09:24         | 13.05.2023 09:00                   | Отменено                  |           |                          |
| ♧<br>rn                   | Аттестация<br>Внутришкольная<br>оценка качества | Музыка (концертмейстер)                                    | Музыка (концертмейстер)                                    | 28.04.2023<br>15:27         | 28.04.2023 15:30                   | Тестирование<br>выполнено | $\circ$   | Посмотреть<br>результаты |
| 狂                         | образования<br>Оценка<br>-1<br>компетенций      | Педагог                                                    | Тренировочный тест                                         | 28.04.2023<br>09:34         | 28.04.2023 13:30                   | Отменено                  |           |                          |
| 25                        | Кадровый резерв                                 | Педагог                                                    | Тренировочный тест                                         | 28.04.2023<br>09:34         | 28.04.2023 13:30                   | Отменено                  |           |                          |
| P<br>ஜ்                   | ДПО<br>Аналитика                                | Инструктор по труду (мастер<br>производственного обучения) | Инструктор по труду (мастер<br>производственного обучения) | 31.03.2023<br>20:51         | 06.04.2023 09:50                   | Тестирование<br>выполнено | $\Omega$  | Посмотреть<br>результаты |

**Рисунок 24. Выбор заявления из списка в разделе "Оценка компетенций"**

- <span id="page-18-1"></span>2. На странице заявления нажмите на кнопку «Приступить к выполнению» ([Рисунок](#page-18-2) 
	- [25\)](#page-18-2).

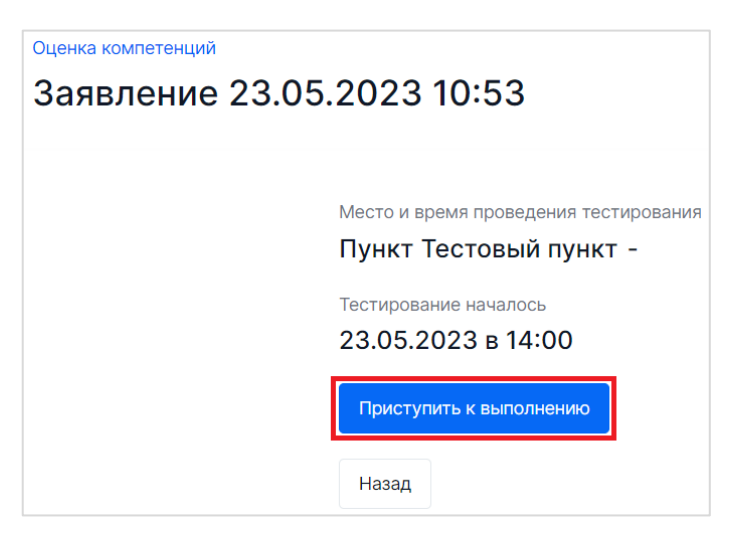

**Рисунок 25. Кнопка «Приступить к выполнению»**

<span id="page-18-2"></span>3. На открывшейся странице в поле «Пароль» введите пароль мероприятия, предоставленный администратором пункта проведения оценки компетенций,

после чего нажмите кнопку «Приступить» ([Рисунок](#page-19-0) 26). При нажатии на кнопку «Приступить» откроется страница с заданиями теста.

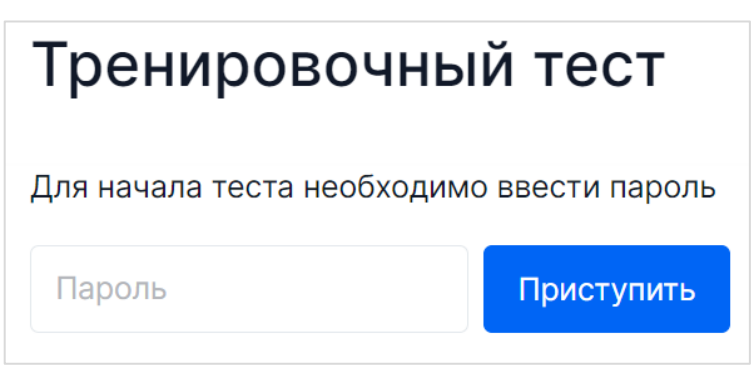

**Рисунок 26.** Поле для ввода пароля и кнопка «Приступить»

### <span id="page-19-0"></span>**Внимание!**

Пароль для доступа к тесту предоставляется администратором пункта проведения оценки компетенций.

4. В рамках выполнения тестирования Вам будет предложено последовательное выполнение нескольких заданий, сгруппированных по блокам. Для начала выполнения заданий блока нажмите кнопку «Приступить к выполнению блока» в правом верхнем углу страницы ([Рисунок](#page-19-1) 27).

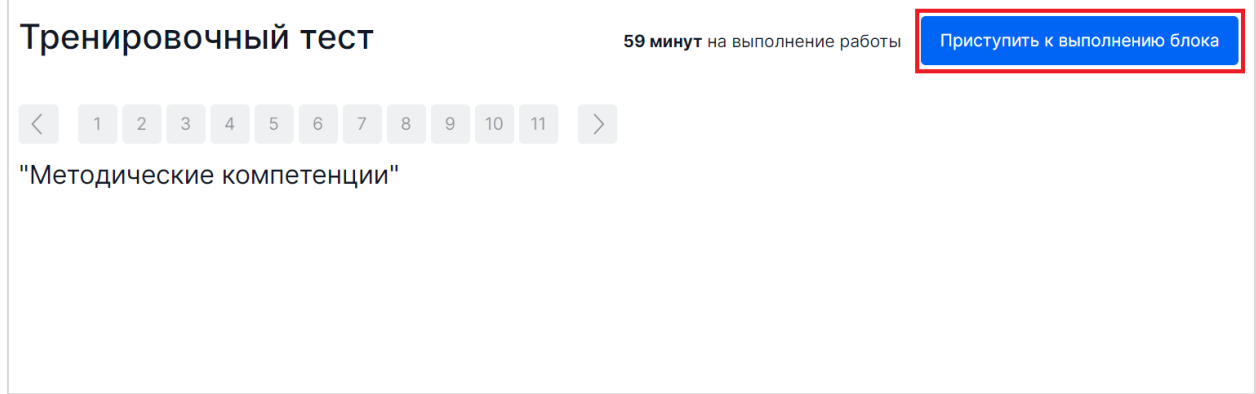

<span id="page-19-1"></span>**Рисунок 27.** Кнопка "Приступить к выполнению блока"

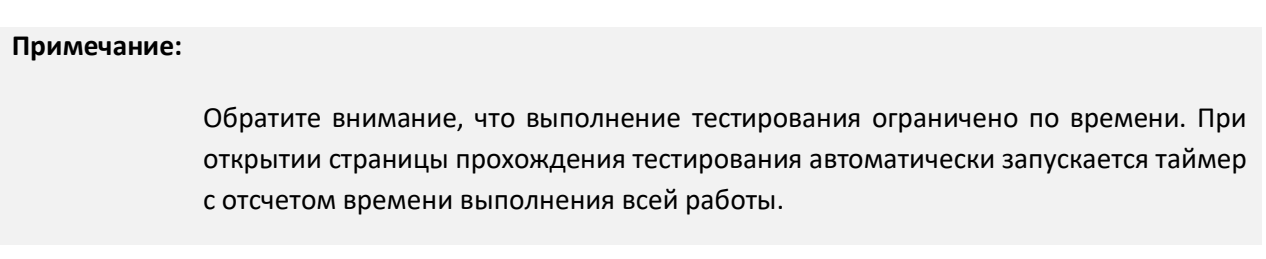

- 5. Сориентируйтесь на открывшейся странице прохождения работы, на ней отображается следующая информация ([Рисунок](#page-20-0) 28):
	- − тема теста;
- навигация по номерам заданий;
- кнопки для последовательного перехода от одного задания к другому;
- − кнопка «Следующее задание» для перехода к следующему по порядку заданию;
- наименование блока заданий работы (при наличии блоков);
- − текст задания;
- варианты ответа или поля для ввода ответа на задания теста;
- − оставшееся время на выполнение тестирования (таймер обратного отсчета времени).

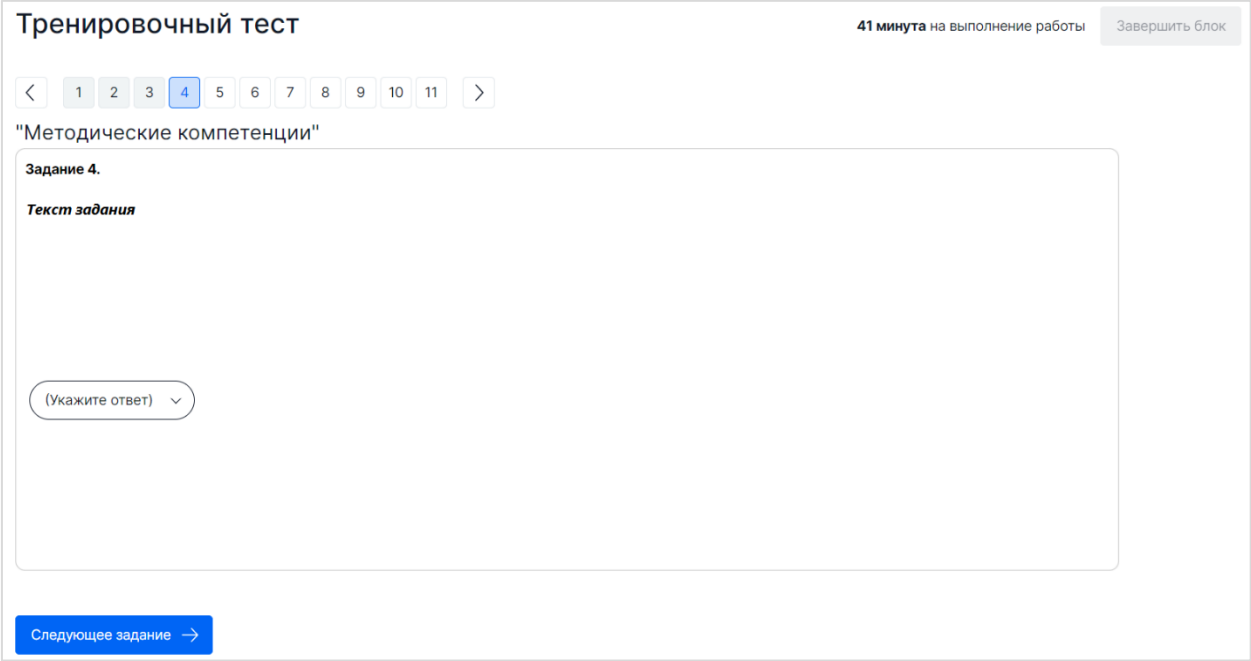

**Рисунок 28.** Страница с заданиями теста

<span id="page-20-0"></span>Таймер обратного отсчета времени на выполнение тестирования отображается в правой верхней части страницы ([Рисунок](#page-20-1) 29). По истечении времени выполнения теста все ответы сохраняются в Системе, и тестирование завершается автоматически.

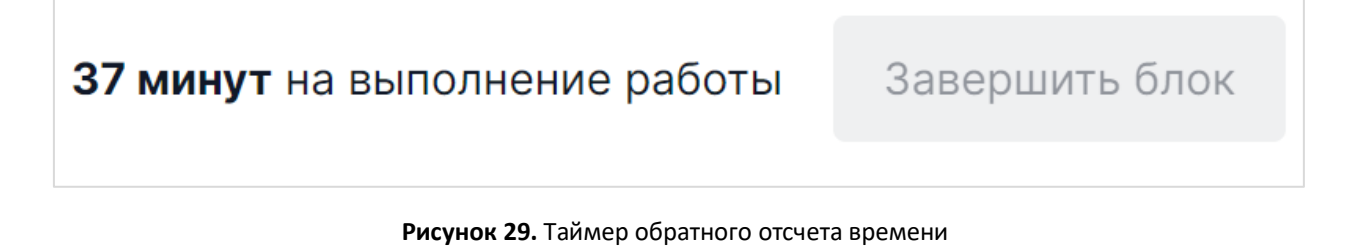

<span id="page-20-1"></span>6. Приступайте к тестированию.

Для того чтобы указать ответ к заданию, найдите соответствующую область в тексте задания и следуйте условиям задания [\(Рисунок](#page-21-0) 30).

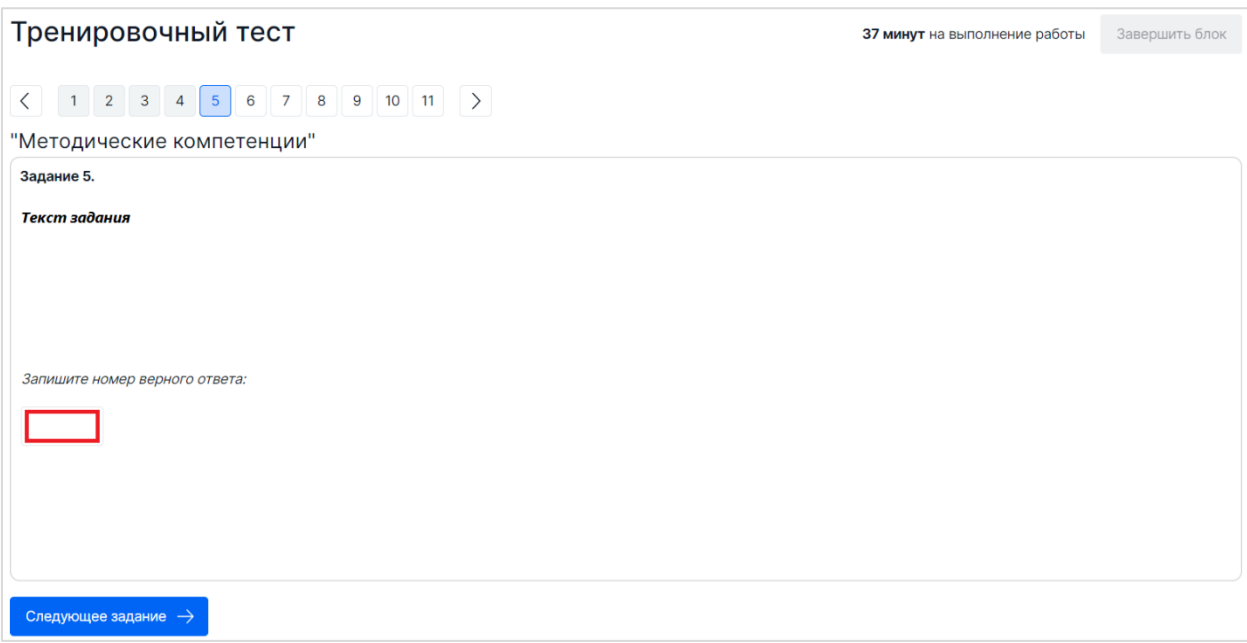

### **Рисунок 30.** Пример задания

### <span id="page-21-0"></span>**Примечание 1**:

При указании ответа участнику может быть предложено выбрать один или несколько ответов из перечня, ввести текст в поле для ввода, перетащить элементы кнопкой мыши и т.д.

### **Примечание 2**:

В одном задании могут присутствовать несколько областей для указания ответов разных типов.

Для навигации между заданиями используйте панель с номерами заданий работы, кнопки-стрелочки или кнопку «Следующее задание» ([Рисунок](#page-22-0) 31).

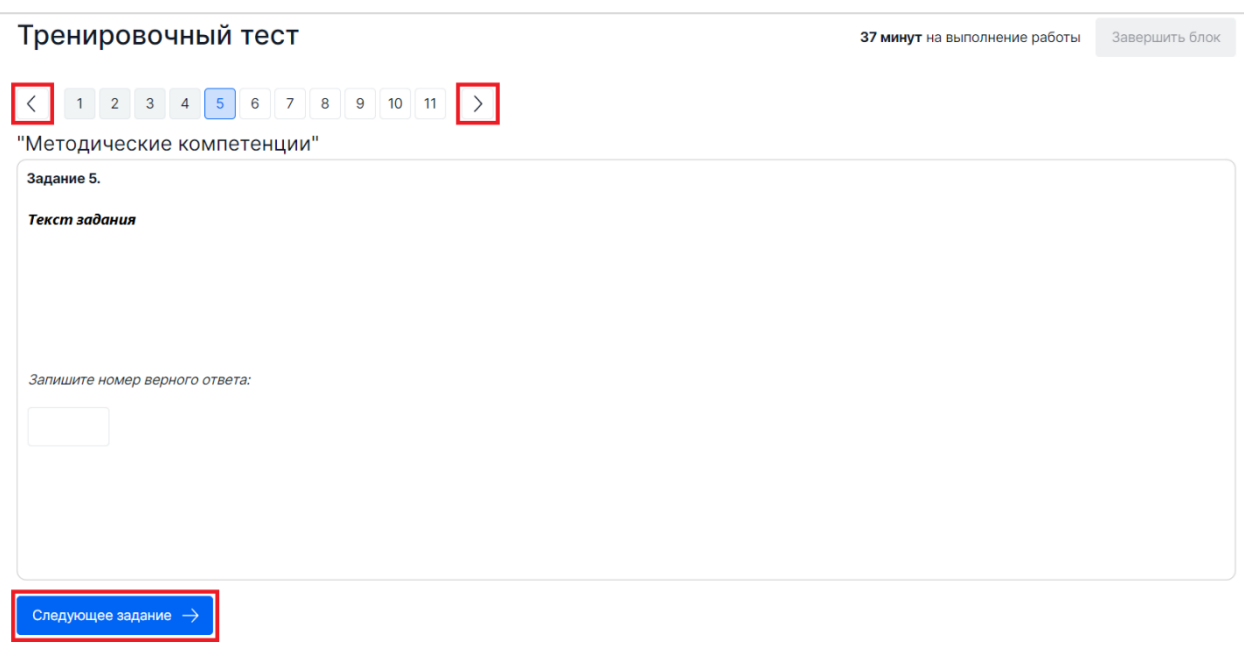

**Рисунок 31.** Панель навигации по заданиям теста

<span id="page-22-0"></span>Номера выполненных заданий отмечаются бледно-серым цветом на панели навигации. Номер выполняемого задания отображается ярко-голубым цветом на панели навигации.

### **Примечание:**

При выполнении заданий блока в панели навигации могут отображаться номера заданий предыдущего или следующих блоков. Переход к заданиям следующего блока доступен только после завершения текущего блока.

7. После выполнения заданий блока (при наличии в работе блоков) для завершения работы с текущим блоком и перехода к выполнению заданий следующего блока нажмите на кнопку «Завершить блок», которая отображается на этапе выполнения последнего задания блока ([Рисунок](#page-23-0) 32).

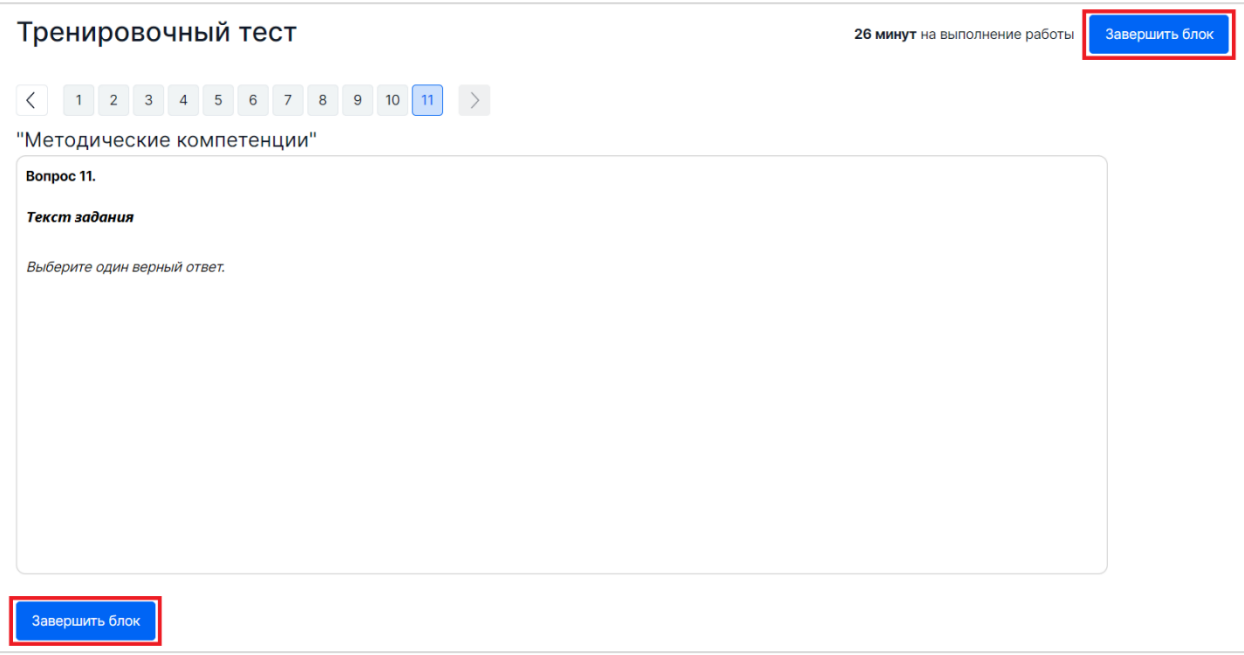

**Рисунок 32.** Кнопка «Завершить блок»

### <span id="page-23-0"></span>**Примечание 1:**

При завершении выполнения блока досрочно пользователю выдается сообщение с предупреждением о невозможности получить доступ к заданиям завершенного блока [\(Рисунок](#page-23-1) 33). Нажмите кнопку «Да», если Вы готовы завершить работу с данным блоком и перейти к следующему, в противном случае нажмите кнопку «Нет».

### **Примечание 2:**

После завершения выполнения блока открываются задания следующего за ним блока, задания завершенного блока становятся недоступными для изменения.

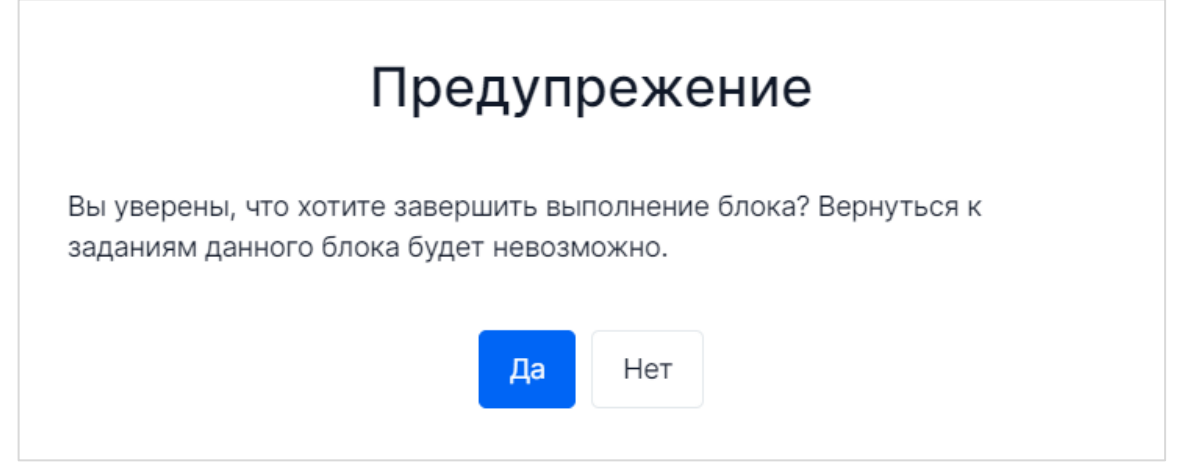

**Рисунок 33.** Предупреждение при досрочном завершении заданий блока

<span id="page-23-1"></span>8. Приступайте к выполнению заданий следующего блока (при наличии блоков в работе).

9. После прохождения всех доступных блоков работы откроется страница завершения работы. Для того чтобы завершить работу, нажмите на кнопку «Завершить тест» ([Рисунок](#page-24-1) 34) и во всплывающем окне подтвердите данное действие.

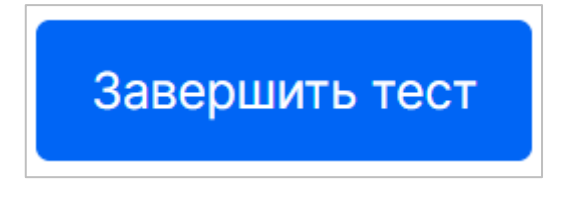

**Рисунок 34.** Кнопка "Завершить тест"

### <span id="page-24-1"></span><span id="page-24-0"></span>2.4. Просмотр результатов тестирования

После завершения тестирования Вы можете ознакомиться с результатами Вашей работы. Для этого на странице с заявлениями в разделе «Оценка компетенций» напротив заявления, по которому было пройдено тестирование, нажмите на кнопку «Посмотреть результаты» ([Рисунок](#page-24-2) 35).

| B                  | <b>EAMC OKO</b><br>Оценка компетенций<br>Текущие заявления |                                         |                                         |                          |                                    | Поиск<br>+ Подать заявление |           |                          |
|--------------------|------------------------------------------------------------|-----------------------------------------|-----------------------------------------|--------------------------|------------------------------------|-----------------------------|-----------|--------------------------|
| Ξ                  | Георгий К                                                  |                                         |                                         |                          |                                    |                             |           |                          |
| Eg<br>恩            | Мои анкеты<br>Экспертиза                                   | Должность                               | Тема/предмет                            | Дата<br>подачи<br>заявки | Дата<br>проведения<br>$\checkmark$ | Статус                      | Результат | Статистика               |
| g                  | Тестирование<br>учителей                                   | Педагог                                 | История                                 | 19.05.2023<br>09:39      | 24.05.2023<br>12:00                | Вы<br>отсутствовали         |           |                          |
| $Q^D$<br>rn        | Аттестация<br>Внутришкольная                               | Учитель-дефектолог<br>(учитель-логопед) | Учитель-дефектолог<br>(учитель-логопед) | 10.05.2023<br>09:24      | 13.05.2023<br>09:00                | Отменено                    |           | $\overline{2}$           |
| 狂                  | оценка качества<br>образования<br>Оценка                   | Педагог                                 | Изобразительное<br>ИСКУССТВО            | 28.04.2023<br>15:27      | 28.04.2023<br>15:30                | Тестирование<br>выполнено   | 34        | Посмотреть<br>результаты |
| $\sqrt{2}$         | $\mathbf{1}$<br>компетенций<br>Кадровый резерв             | Педагог                                 | Тренировочный тест                      | 28.04.2023<br>09:34      | 28.04.2023<br>13:30                | Отменено                    |           |                          |
| D<br>$\frac{5}{2}$ | ДПО<br>Аналитика                                           | Педагог                                 | Тренировочный тест                      | 28.04.2023<br>09:34      | 28.04.2023<br>13:30                | Отменено                    |           |                          |
|                    | B<br>卵                                                     | Инструктор по труду<br>(мастер          | Инструктор по труду<br>(мастер          | 31.03.2023               | 06.04.2023                         | Тестирование                | $\Omega$  | Посмотреть               |

**Рисунок 35.** Переход к просмотру результатов

#### <span id="page-24-2"></span>**Примечание:**

Если в колонке таблицы «Результат» вместо баллов за работу указан статус «Оценивание», то вернитесь в данный раздел для просмотра результатов в то время, которое указано в колонке «Статистика».

На открывшейся странице с результатами указывается присвоенный педагогу уровень компетенций, при этом на круговых диаграммах отображается средний процент выполнения педагогом заданий по метапредметным, методическим и предметным компетенциям; на линейчатых гистограммах «Проверяемые элементы содержания: средний процент выполнения» и «Проверяемые контрольные требования: средний процент выполнения» – средний процент выполнения педагогом заданий по каждому из видов компетенций в разрезе тем КЭС и КТ ([Рисунок](#page-25-0) 36). При наведении на цветовые индикации выводится числовое значение в виде процента.

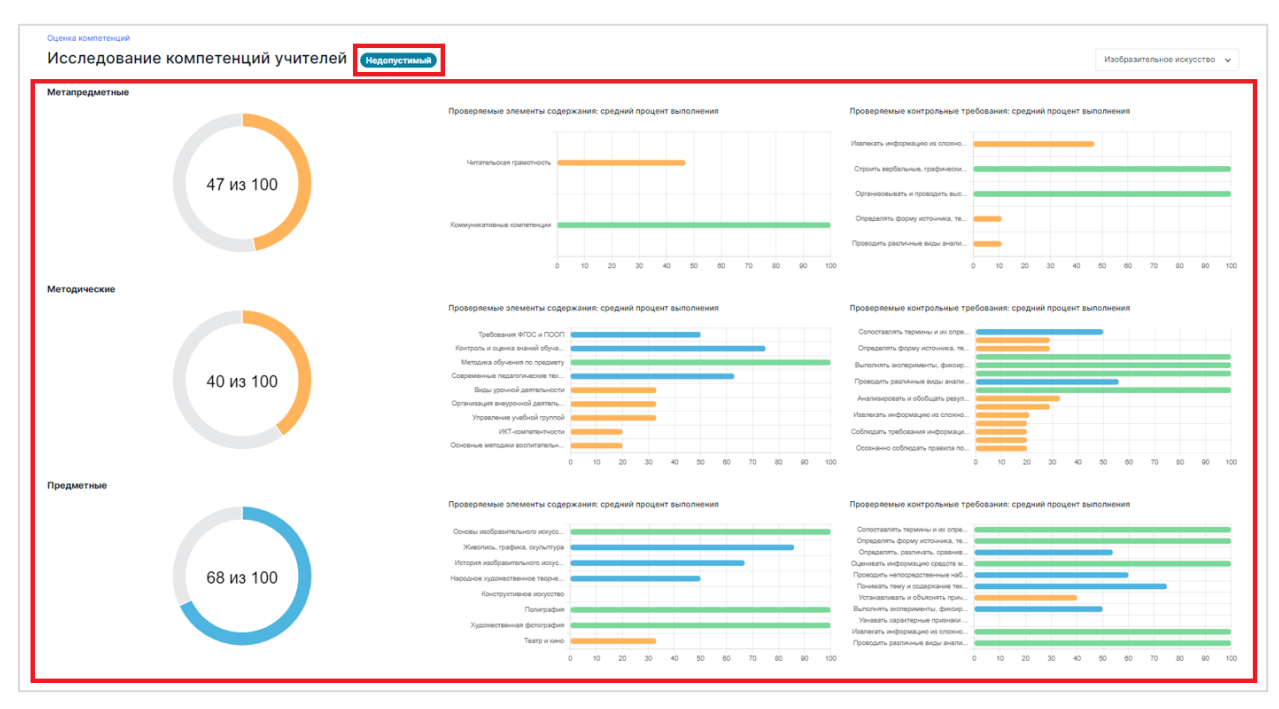

**Рисунок 36.** Результаты тестирования по выбранному предмету

<span id="page-25-0"></span>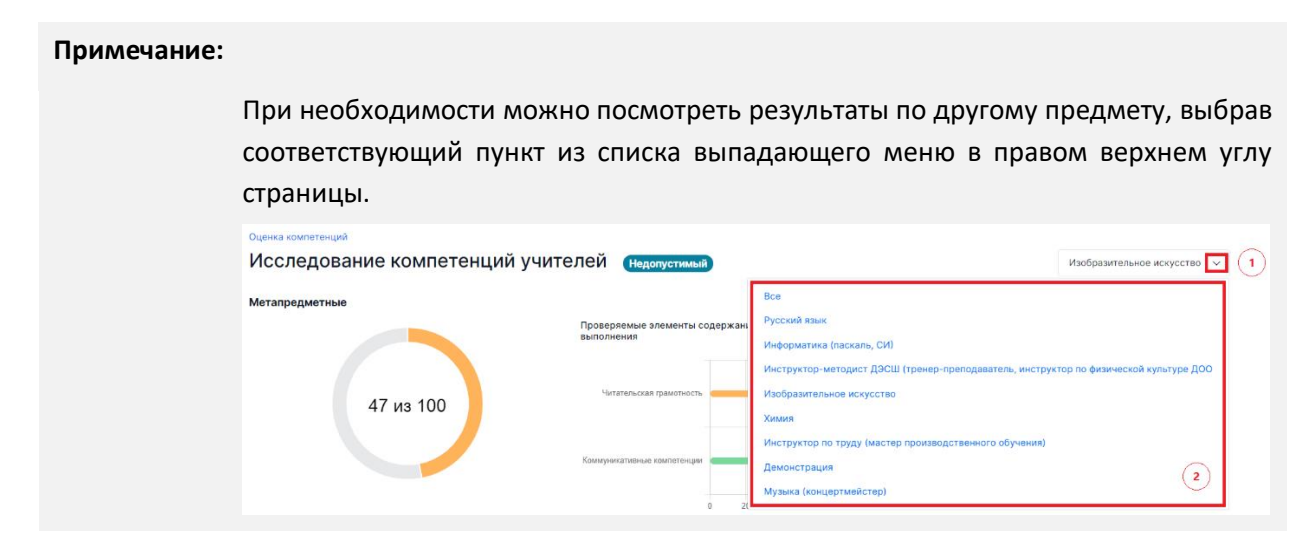

Под блоком с результатами представлены как общие рекомендации ([Рисунок](#page-26-1) 37), так и частные рекомендации на основе развернутого анализа результатов диагностики ([Рисунок](#page-26-2) 38).

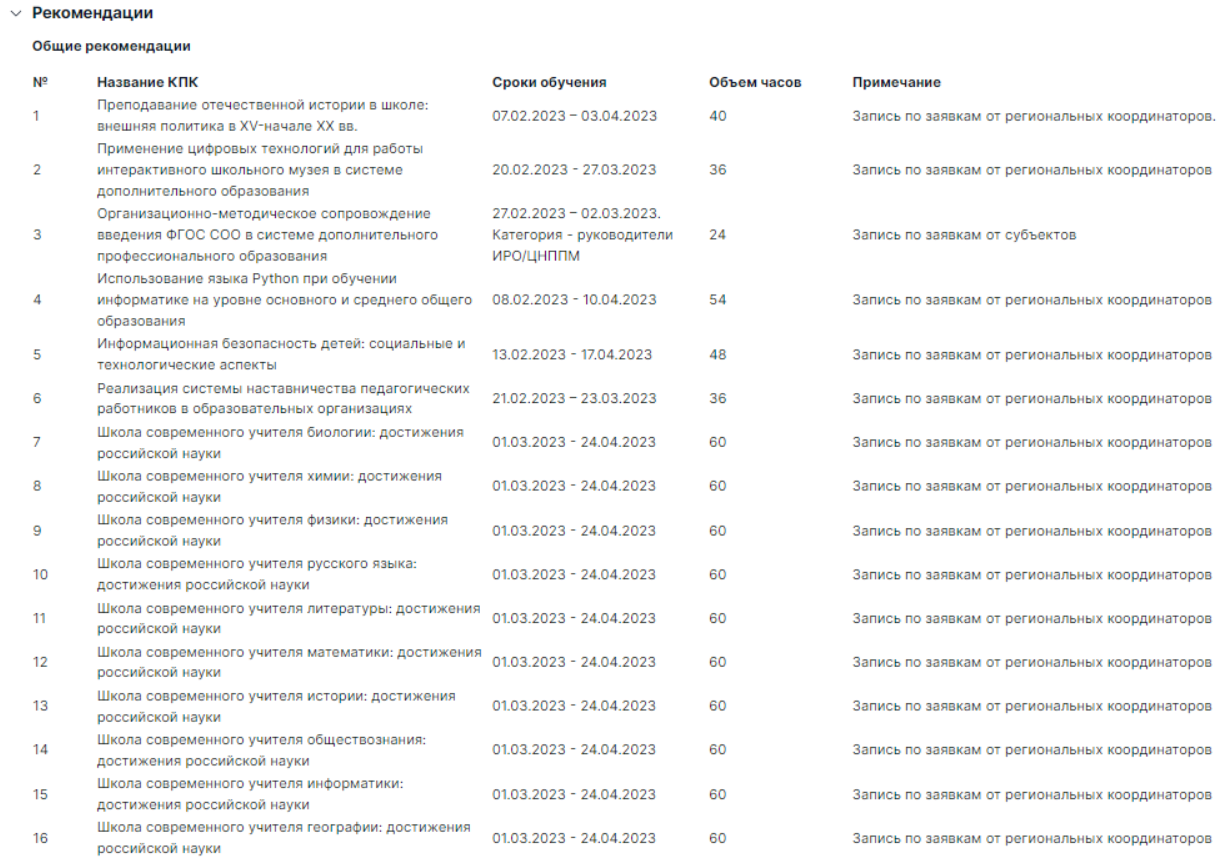

#### **Рисунок 37.** Общие рекомендации по итогам тестирования

<span id="page-26-1"></span>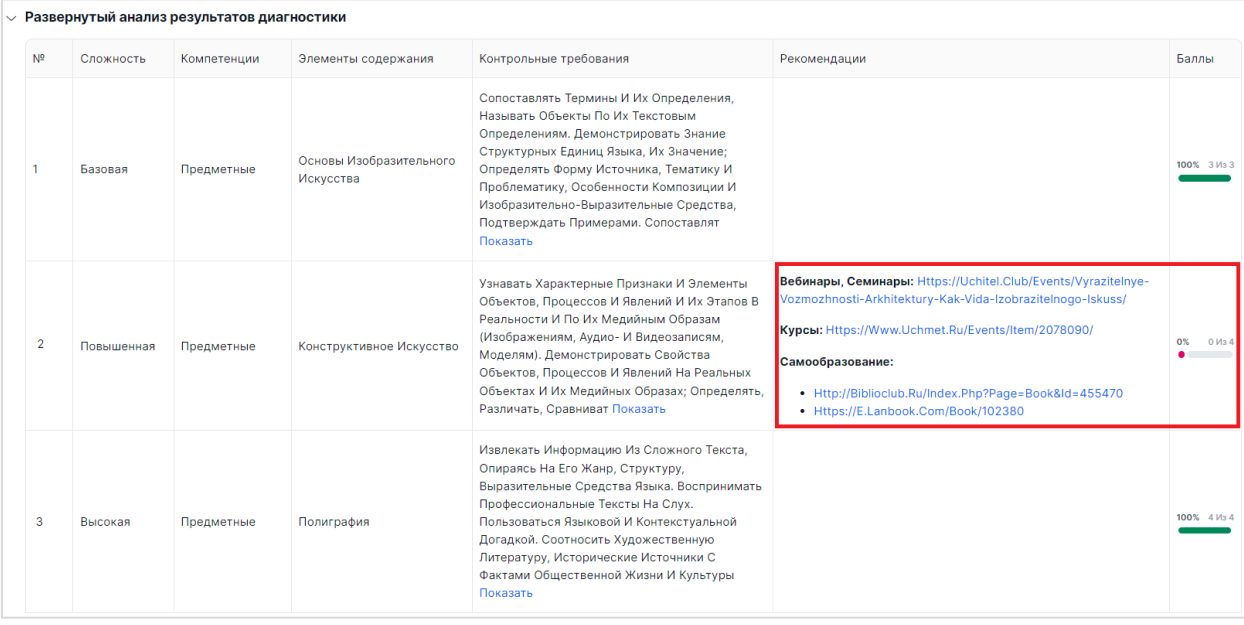

### **Рисунок 38.** Рекомендации на основе развернутого анализа результатов диагностики

## <span id="page-26-2"></span><span id="page-26-0"></span>2.5. Обращение в службу технической поддержки

Если при работе с Системой у Вас возникли вопросы, обратитесь в службу технической поддержки. Для этого:

1. Перейдите на портал технической поддержки путем нажатия на кнопку «Техническая поддержка» ([Рисунок](#page-27-0) 39).

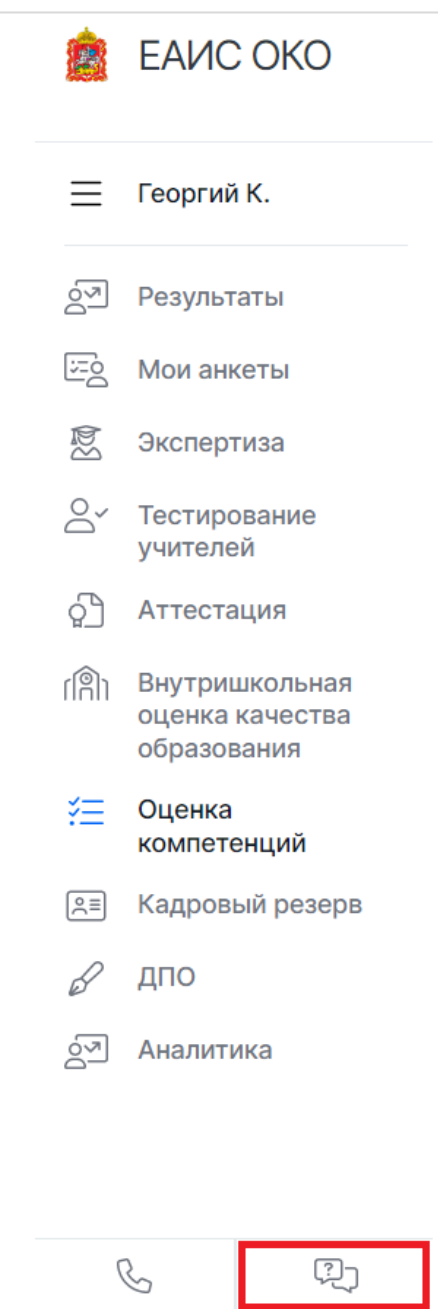

**Рисунок 39**. Кнопка «Техническая поддержка»

<span id="page-27-0"></span>2. В открывшемся окне модуля технической поддержки нажмите кнопку «Новая заявка» [\(Рисунок](#page-27-1) 40).

<span id="page-27-1"></span>

| Заявки |           |                     |                     | Новая заявка |
|--------|-----------|---------------------|---------------------|--------------|
| Тема   | ID        | Дата создания       | Дата обновления     | Статус       |
| Тест   | 112069455 | 2022-11-15 09:03:29 | 2022-11-15 09:03:44 | Выполнен     |

**Рисунок 40.** Кнопка «Новая заявка»

3. Заполните появившуюся форму ([Рисунок](#page-28-0) 41).

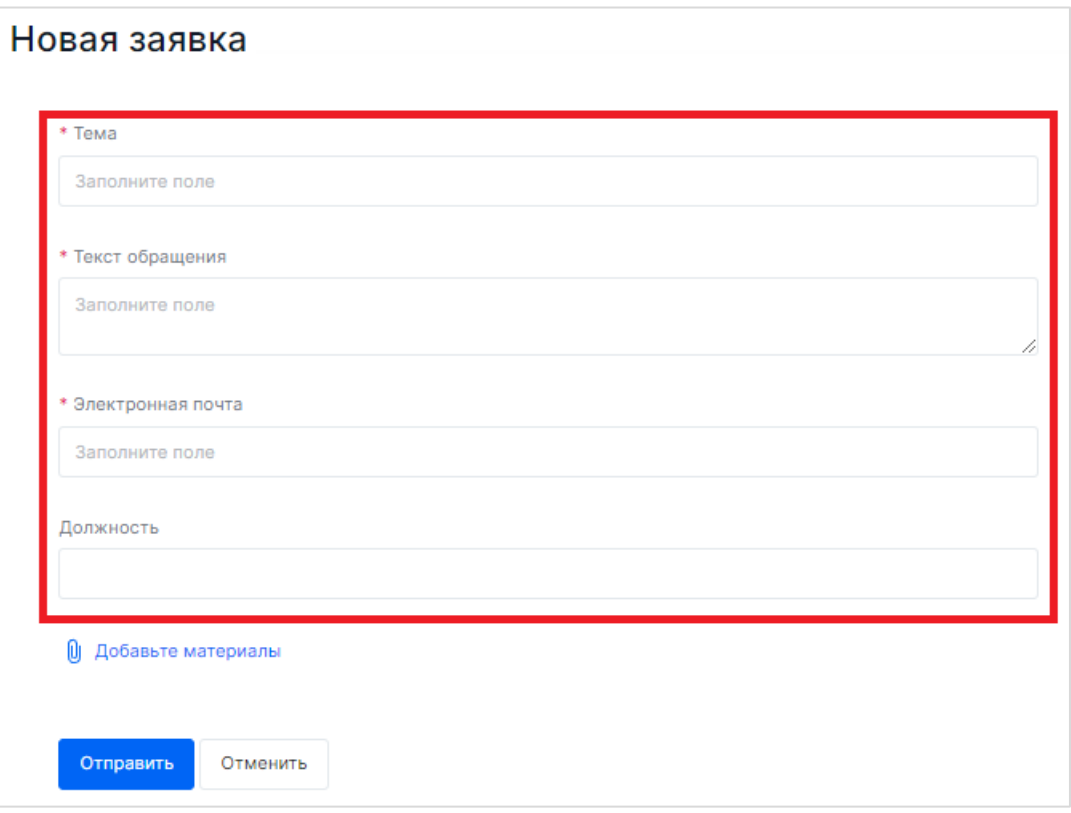

**Рисунок 41.** Форма для заполнения

<span id="page-28-0"></span>*Обратите внимание!* Поля, отмеченные звёздочкой, являются обязательными для заполнения! При заполнении формы необходимо указывать следующие сведения:

- ― в поле «Тема» укажите тему запроса;
- ― в поле «Текст обращения» как можно подробнее опишите Вашу проблему; при описании ошибки, выдаваемой Системой, укажите последовательность действий, вследствие которых возникла данная ошибка;
- ― в поле «Электронная почта для получения ответа» укажите свой e-mail;
- ― в поле «Должность» укажите свои должность и категорию пользователя.

*Обратите внимание! Несмотря на указанный Вами в заявке e-mail, вся переписка со специалистом технической поддержки будет вестись и доступна для просмотра в ЛК платформы в разделе «Техническая поддержка».*

4. По возможности прикрепите к обращению файл, иллюстрирующий проблему, нажав на кнопку «Добавьте материалы» и выбрав файл на компьютере.

Обратите внимание! Файлы с информацией об ошибке должны содержать не только скриншот экрана, но и скриншот консоли, содержащий текст данной ошибки.

#### **Примечание:**

Консоль – это инструмент браузера, который выводит информацию по функционированию платформы, в том числе ошибки и предупреждения, возникающие в процессе работы. Для просмотра текста консоли нажмите комбинацию клавиш Ctrl+Shift+I на странице программного обеспечения, содержащей ошибку, и в открывшемся окне перейдите во вкладку «Console»:

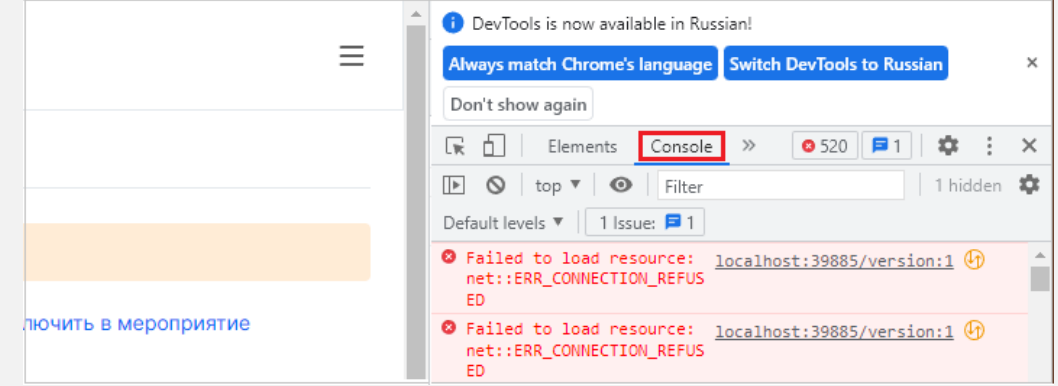

- 5. Проверьте содержимое заявки, затем нажмите кнопку «Отправить».
- 6. После обработки обращения специалистом технической поддержки Вам будет предоставлен ответ на вопрос или направлен запрос на предоставление дополнительной информации. **Вся переписка со специалистом технической поддержки будет доступна для просмотра в данном разделе ЛК Системы.** Для просмотра ответа специалиста технической поддержки на своё обращение в ЛК Системы в разделе «Техническая поддержка» из перечня ранее поданных заявок выберите нужную и откройте ее ([Рисунок](#page-29-1) 42).

| Заявки   |           |                     |                     |          |  |  |
|----------|-----------|---------------------|---------------------|----------|--|--|
| Тема     | ID        | Дата создания       | Дата обновления     | Статус   |  |  |
| проверка | 117592606 | 2023-05-23 15:24:31 | 2023-05-23 15:24:51 | Выполнен |  |  |
| Тест     | 112069455 | 2022-11-15 09:03:29 | 2022-11-15 09:03:44 | Выполнен |  |  |

**Рисунок 42.** Выбор заявки

### <span id="page-29-1"></span><span id="page-29-0"></span>2.6. Выход из личного кабинета

Для выхода из Системы нажмите кнопку «Выйти» ([Рисунок](#page-30-0) 43).

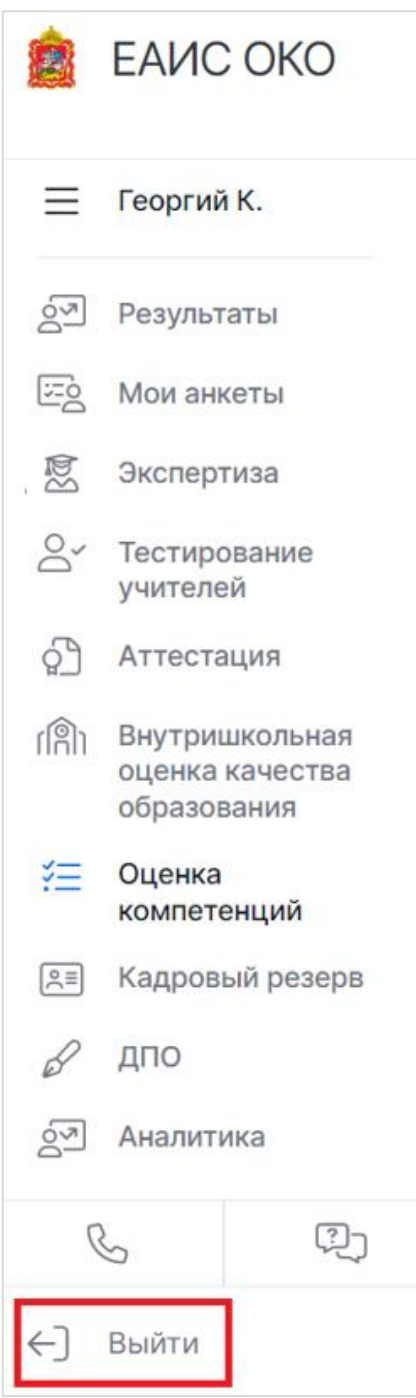

<span id="page-30-0"></span>**Рисунок 43.** Кнопка "Выйти"